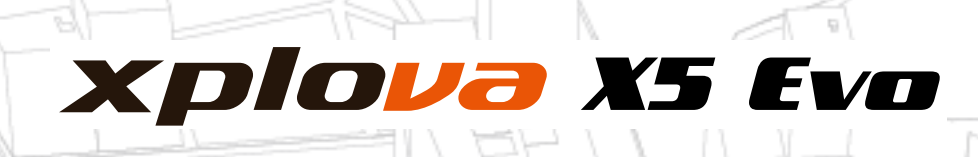

### 스마트 비디오 사이클링 컴퓨터 사용 설명서T1

묘

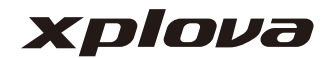

# 목차

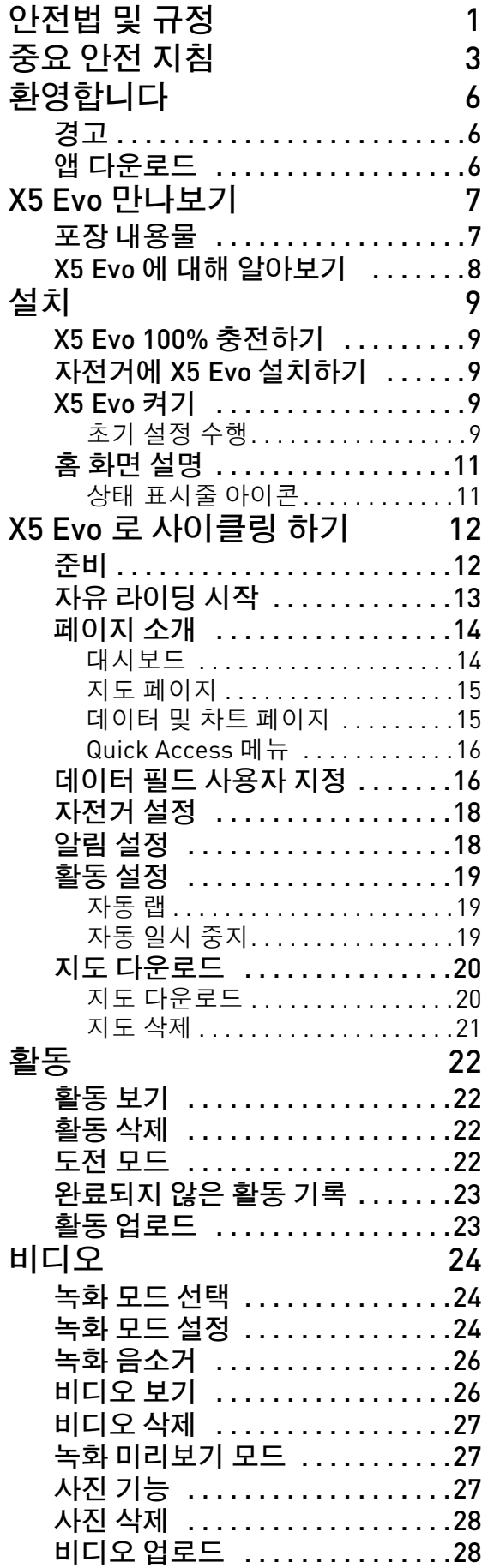

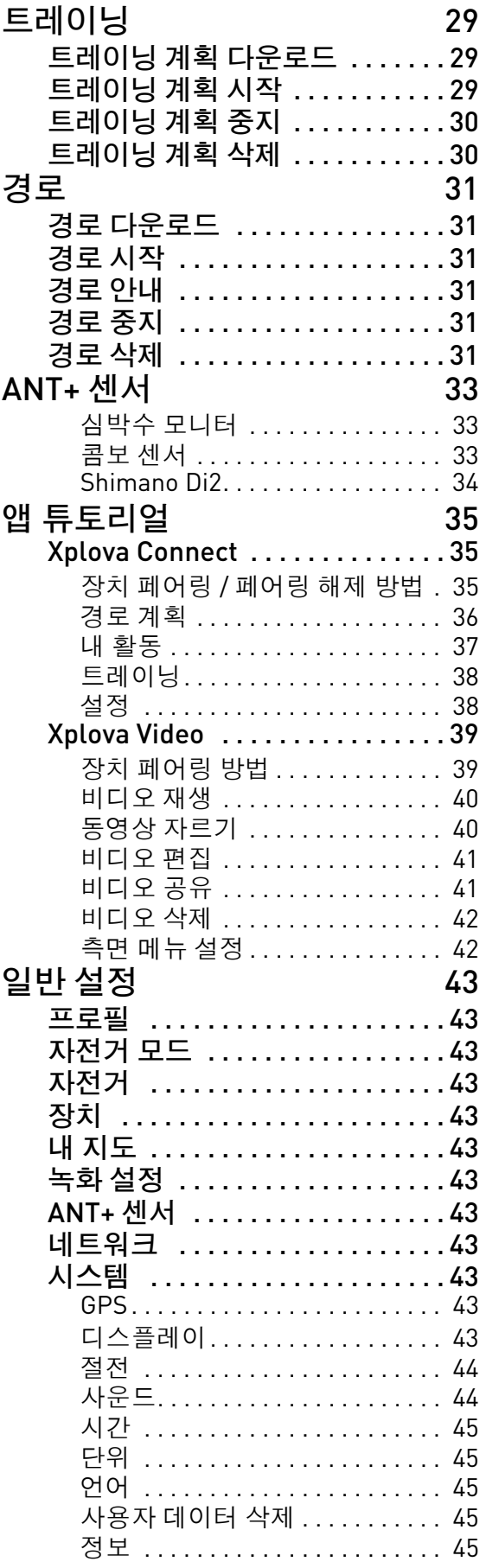

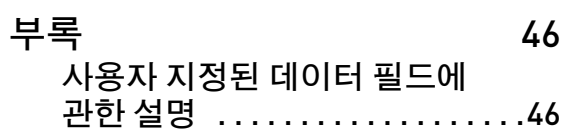

**사양** [. . . . . . . . . . . . . . . . . . . . . . . 50](#page-52-0)

## 안전법 및 규정

### <span id="page-3-0"></span>**무선 인터넷 카드에 관한 법률 및 규 정 정보**

#### **항공기에서의 사용**

경고 : FCC 및 FAA 규정은 무선 신호가 항공 기 장비에 심각한 지장을 초래할 수 있다는 이유로 공중에서의 라디오 주파수 무선 장치 ( 무선 네트워크 카드 포함 ) 의 사용을 금지하 고 있습니다 .

이 장치에 포함된 무선 네트워크 카드는 기타 라디오 장치와 마찬가지로 라디오 주파수 전 자파를 방출합니다 . 하지만 , 무선 네트워크 카드가 방출하는 전자파는 기타 무선 장치 ( 휴대전화 등 ) 가 방출하는 전자파에 비해 그 양이 매우 경미합니다 . 무선 네트워크 카 드는 라디오 주파수 안전 표준 및 권장되는 실시기준을 준수하며 작동됩니다 . 이러한 표준과 권고 사항은 과학계의 의견을 반영하 고 있으며 , 토론에 참석한 과학자 패널 및 다 양한 연구 문헌에 관한 리뷰 및 해석 결과 또 한 반영하고 있습니다 . 특정 상황 하에서 무 선 네트워크의 사용은 건물의 소유주 또는 권 한 있는 조직의 책임자에 의해 제한될 수 있 습니다 .

그러한 상황에는 다음과 같은 것들이 포함됩 니다 :

- 항공기 내에서 무선 네트워크의 사용 또는
- 무선 네트워크의 사용이 기타 장치 또는 서비스에 부정적인 지장을 초래할 위험 이 있다고 알려져 있거나 확실한 경우 .
- 특정 조직 또는 환경 ( 공항 등 ) 에 적용되 는 규정에 대해 확실하지 않은 경우, 무선 네트워크를 켜기 전에 허가를 요청하십 시오 .

#### **책임 보증**

**보증** :

1. 배터리를 제외한 이 제품 장치는 구매일 로부터 1년 동안 책임 보증이 적용됩니다 ( 보증 기간은 지역에 따라 상이 ). 정상적 인 사용중에 고장이 발생한 경우 무료 유 지보수 애프터 서비스가 제공됩니다 . 제 품 장치 이외의 액세서리의 경우 6개월의 보증 기간이 적용됩니다 . 앞서 언급된 보 증 기간과 제품 보증 카드에 명시된 기간 이 다른 경우 , 제품 보증 카드에 명시된 기간이 우선적으로 적용됩니다 . 서비스 는 다음과 같은 상황에서는 제공되지 않 습니다 :

a. 외관 손상 ( 긁힘 , 찌그러짐 또는 기타 인공적인 표시 ).

b. 제품 장치를 제외한 액세서리의 경우 기본적으로 소모성이나 , 재료 또는 제조 상의 결함으로 인한 경우 이 제한의 적용 대상에서 제외 .

c. 비정상적인 남용 , 오용 , 홍수 , 화재 또 는 기타 자연재해 및 사고 또는 기타 외부 적인 원인으로 인한 장치의 손상 . d. 소프트웨어 및 하드웨어 장치에 대한 허가없는 수정으로 인해 발생한 손상 . e. 제품 일련 번호를 확인할 수 없는 경우. f. 정상적인 마모 또는 헤짐으로 인한 제 품의 약화 .

2. 보증에 따른 수리 요청 시 원본 구매 청구 서 또는 영수증 / 구매 증명서를 제출해야 합니다 . 제품을 구매한 총판에 문의하시 기 바랍니다 . Xplova 수리 및 유지보수 부 문은 구매 증명서 및 제품의 상태에 따라 보증 서비스를 제공하거나 , 수리에 대한 비용을 청구할 수 있습니다 .

\* 참고 : 구매 증명서를 소지하지 않거나 제시 하지 않는 경우 , 일련 번호 문의를 통한 장치 제조일을 통해 보증 기간을 산정할 수 밖에 없습니다 . 이는 보증 기간의 만료로 제품 수 리 비용을 지불해야 하는 상황을 초래할 수도 있으므로 , 반드시 구매 증명서를 안전한 곳 에 보관하시기 바랍니다 .

### **성명**

이 지침 설명서를 주의깊게 읽고 추후 참고를 위해 안전한 곳에 보관해 두십시오 . 제품에 명시된 모든 경고 및 지침을 준수하십시오 .

## 중요 안전 지침

- <span id="page-5-0"></span>• X5 Evo 를 절대 스스로 수리하려고 해서 는 안 됩니다. 케이스를 열거나 후면 커버 를 제거하면 전기 충격을 받거나 상해를 입을 수 있습니다 .
- X5 Evo 의 수리를 위해 보내기 전에 Xplova 에 문의하십시오 .
- X5 Evo 는 자격을 갖춘 서비스 직원만 수 리할 수 있습니다 .
- X5 Evo 가 물리적으로 손상을 받거나 고 장을 일으키는 경우 사용을 중단하십시 오 . 물리적인 손상에는 아래와 같은 예시 가 있으며, 이에 한정되지 않습니다 : - 케 이스의 파손 또는 갈라짐 . - 버튼의 이탈 . - 화면의 파손 또는 갈라짐. - 고무 패킹의 이탈 . - 장치 부품의 손상 또는 장치 패킹 의 파손으로 인한 손상 .
- 지나친 사용은 눈에 손상을 줄 수 있습 니다 .

### **배터리 경고**

아래의 지침을 반드시 준수하십시오 . 지침을 준수하지 않는 경우 장치에 설치된 리튬 이온 배터리의 수명이 비정상적으로 단축될 수 있 으며 , 화상 , 배터리 전해질 누출 , 장치 손상 또는 기타 인체 상해 등을 유발할 수 있는 화 재로 이어질 수 있습니다 .

- 장치를 직사광선에 노출시키는 등 장치 를 열에 직접적으로 노출시키거나 고온 의 장소에 두지 마십시오. 장치의 분실 또 는 손상을 방지하기 위해 , 장치를 자전거 에서 제거한 후 안전하게 밀폐된 운반용 가방에 보관해 직사광선에의 직접적인 노출을 피하십시오 .
- 장치 또는 배터리에 구멍을 내거나 불을 내지 마십시오 .
- 특수 공구로 배터리를 제거해서는 안 됩 니다 .
- 다른 유형의 장치는 대체용 코인 배터리 를 사용할 수도 있습니다 . 반드시 제조업 체의 지침에 따라 배터리를 안전하게 교 체하십시오 .
- 장기간 보관하는 경우 지정된 온도 범위 (-10 °C ~ 50 °C) 에서 보관하십시오 .
- 지역 규정에 따라 장치를 폐기하거나 지 역 폐기물 처리 기관에 문의하십시오 .

#### **저작권**

이 지침 설명서의 저작권은 Xplova Inc 가 보 유하고 있습니다 . 이 지침 설명서 및 그에 포 함된 모든 사진 , 그래픽 및 소프트웨어는 국 제저작권법의 보호를 받으며 모든 권한이 보 유되어 있습니다 . 이 지침 설명서 또는 그 자 료의 전체 또는 일부 , 포함된 내용은 제조업 체 / Xplova 의 사전 서명동의 없이 그 어떤 형 태로도 재생산 되어서는 안 됩니다 .

#### **면책조항**

이 지침 설명서에 포함된 정보는 예고없이 변 경될 수 있습니다 . 당사는 그 어떤 내용도 주 장하거나 보장하지 않으며 , 어떠한 목적으로 의 응용도 보장하지 않음을 명시합니다 . 당 사는 이 문서의 내용을 언제든지 변경할 권리 를 보유하고 있으며 , 이러한 문서의 수정 또 는 콘텐츠 정보의 변경에 대해 사전에 사람들 에게 고지할 의무를 지지 않습니다 .

### **상표 확인**

Xplova 및 Xplova 로고는 Xplova Inc 의 회사 명칭이자 등록된 상표이며 , Smart-Sign, Smart-Sign™ Guidance 는 Xplova 의 상표입 니다 . 이 지침 설명서에 사용된 모든 타사 제 품 명칭 또는 상표는 참고용일 뿐이며 , 그들 각자에게 소유권이 있는 자산입니다 .

### **유럽연합 적합성 선언**

이 제품 , Xplova 는 필수 요구 사항 및 Directive 2015/53/EU 의 기타 관련 조항을 준수함을 선언합니다 .

### **안전 및 편의**

#### **안전 지침**

이 지침을 주의 깊게 읽으십시오 . 나중에 참 조할 수 있도록 본 문서를 보관하십시오 . 제 품에 표시되어 있는 모든 경고 및 지침을 준 수하십시오 .

#### **청소하기 전에 전원 끄기**

청소하기 전에 벽면 콘센트에서 플러그를 빼 십시오 . 액상 클리너 또는 연무제 클리너를 사용하지 마십시오 . 물기가 있는 천을 사용 하여 청소하십시오 .

#### **경고**

#### **전원 플러그 액세스**

전원 코드를 연결하는 전원 콘센트는 접근이 쉽고 장비 조작자와 최대한 가까운 위치에 있 어야 합니다 . 장비의 전원을 끊어야 하는 경 우 전기 콘센트에서 전원 플러그를 분리하십 시오 . 전원 플러그를 벽에 있는 소켓에 연결 하기 전에 , 올바른 위치에 어댑터와 함께 고 정되어 있는지 확인하십시오 .

입력 정격 : 장치의 정격 라벨을 참고해 전원 어댑터가 지정된 정격에 부합하는지 확인하 십시오 .

사용자는 어떠한 상황에서도 절대로 전원 공 급 장치를 분해해서는 안 됩니다 . 전원 공급 장치에는 사용자가 대체할 수 있는 부품이 없 습니다 . 전원 공급 장치 내부에는 인체에 심 각한 상해를 입힐 수 있는 위험한 전류가 흐 르고 있습니다 .

결함이 있는 전원 공급 장치는 반드시 대리점 에게 되돌려 주십시오 .

#### **전력 사용**

- 이 제품에 연장 코드를 사용하는 경우 연 장 코드에 연결된 장비의 총 전류 정격은 연장 코드 전류 정격을 초과하지 않아야 합니다 . 또한 벽면 콘센트에 연결된 모든 제품의 총 정격이 퓨즈 정격을 초과하지 않도록 해야 합니다 .
- 너무 많은 장치를 연결하여 전원 콘센트 , 스트립 또는 소켓이 과부하되는 일이 없 도록 하십시오 . 전체 시스템 부하는 분기 회로 정격의 80% 를 초과하지 않아야 합

니다 . 파워 스트립을 사용하는 경우 부하 는 파워 스트립 입력 정격의 80% 를 초과 하지 않아야 합니다 .

#### **일반**

- 이 제품을 물이 있는 근처에서 사용하지 마십시오 .
- 이 제품을 불안정한 카트, 스탠드 또는 테 이블 위에 올려놓지 마십시오 . 제품이 떨 어지면 심각하게 손상될 수 있습니다 .
- 제품이 안정적으로 작동되고 과도한 열 이 발생되지 않도록 통풍을 위한 슬롯 및 구멍이 제공됩니다 .

이러한 구멍은 막혀 있거나 덮여 있지 않 아야 합니다 . 침대 , 소파 , 깔개 또는 기타 유사한 표면 위에 제품을 놓아 구멍이 막 히지 않도록 해야 합니다 . 제품을 라디에 이터 또는 열 기구 근처에 놓지 마십시 오. 또한 적절한 통풍이 되는 경우에만 벽 장이나 좁은 공간에 두십시오 .

- 이 제품의 캐비닛 슬롯에 어떠한 물체도 밀어넣지 마십시오 . 위험한 전압 지점이 나 쇼트를 자극하여 화재나 전기 쇼크가 발생할 수 있습니다. 제품 위나 안에 액체 를 엎지르지 마십시오 .
- 내부 부품 손상과 배터리 누출을 방지하 려면 흔들리는 곳에 제품을 놓지 마십 시오 .
- 본체 및 부속 장치에 작은 부품이 포함되 어 있을 수 있습니다. 그러한 부품을 어린 이가 만지지 않도록 주의하십시오 .

#### **제품 수리**

이 제품을 직접 수리하려고 시도하지 마십시 오 . 덮개를 열거나 제거하면 위험한 전압 지 점 또는 기타 위험에 노출될 수 있습니다 . 수 리가 필요한 경우에는 전문 서비스 기사에게 위탁하십시오 .

다음과 같은 경우 벽면 콘센트에서 플러그를 빼고 전문 서비스 기사에게 수리를 위탁하십 시오 :

- 전원 코드나 플러그가 손상, 잘림 또는 마 모된 경우 .
- 제품에 액체를 엎지른 경우 .
- 제품이 비나 물에 노출된 경우 .

중요 안전 지침

- 컴퓨터를 떨어뜨리거나 케이스가 손상된 경우 .
- 수리가 필요한 정도로 제품 성능에 상당 한 변화가 있는 경우 .
- 작동 지침을 따른 후에도 제품이 정상적 으로 작동되지 않는 경우 . 참고 : 작동 지 침에 설명된 해당 컨트롤만 조정하십시 오 . 다른 컨트롤을 잘못 조정하면 제품이 손상될 수 있고 전문 기술자가 제품을 정 상 상태로 복원하는 데 더 많은 작업이 요 구될 수 있습니다 .

## 환영합니다

<span id="page-8-0"></span>X5 Evo 는 액션 카메라가 통합된 다용도 사이클링 컴퓨터입니다 . 컴팩트하고 효율적이며 견고 한 디자인으로 다양한 실내 또는 실외 자전거 활동 시 사용하기에 매우 적합합니다 . " 터치 " 와 "버튼" 조작이 모두 가능한 X5 Evo는 다양한 날씨 및 스포츠 환경에서도 편리하게 사용할 수 있 습니다 . 최고의 사용 경험을 위해 이 설명서를 주의 깊게 확인하십시오 . 설명서에는 완전한 조 작 설명과 함께 유용한 팁이 몇 가지 포함되어 있습니다 . X5 Evo 와 함께 즐거운 사이클링을 즐 겨 보세요 .

### <span id="page-8-1"></span>**경고**

운동 또는 트레이닝 계획을 시작하거나 수정 하기 전에 , 반드시 의사 또는 자격을 갖춘 헬 스케어 전문가의 상담을 받으시기 바랍니다 . [중요](#page-5-0) 안전 지침 섹션에서 자세한 내용을 확인 하십시오 .

### <span id="page-8-2"></span>**앱 다운로드**

X5 Evo 의 사용성 / 기능성을 극대화하기 위 해 , 스마트폰에 두 개의 앱을 설치할 것을 강 력하게 권장합니다 :

- Xplova Connect는 다음과 같은 기능을 갖 춘 간편한 사이클링 앱입니다 :
	- X5 Evo 에서의 활동 보기 / 저장 .
	- 웹사이트에서 경로 다운로드 .
	- X5 Evo 로 경로 / 트레이닝 계획 생성 및 전송 .
	- 활동 / 경로를 다른 플랫폼 ( 예 : Xplova, Strava 및 기타 ) 에 업로드합니다.
- Xplova Video 는 사용하기 쉬운 기능을 갖 춘 비디오 편집 앱입니다. 다음과 같은 기 능을 제공합니다 :
	- X5 Evo 에서의 비디오 보기 / 저장 .
	- 비디오 편집 및 제작 .
	- 비디오에 활동 통계 오버레이 .
	- 소셜 네트워크에 비디오 업로드 .

스마트폰에서 앱 스토어 (Google Play 또는 App Store) 를 열고 "Xplova Video" 또는 "Xplova Connect" 를 검색한 다음 해당 앱을 다운로드하여 설치합니다 .

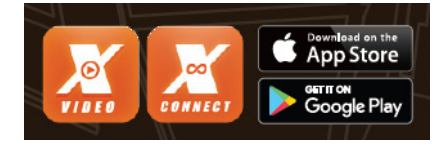

아래의 QR 코드를 스캔하여 앱을 다운로드 할 수도 있습니다 .

• Xplova Connect:

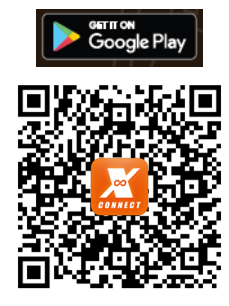

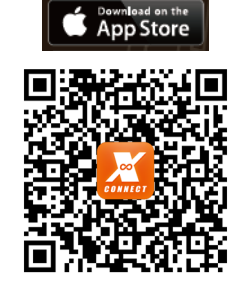

• Xplova Video:

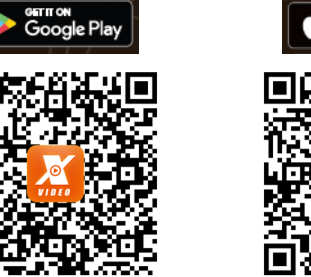

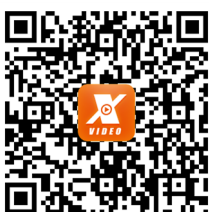

App Store

### **참고 !**

• Xplova Connect 및 Xplova Video 는 Bluetooth 4.0 BLE 를 지원하는 Android 5.0 ( 또는 그 이상 )/iOS 10 ( 또는 그 이상 ) 의 운영 체제가 필요합니다 . 앱을 다운로드하고 설치하기 전에 스마 트폰이 이러한 요구 사양을 충족하는지 확인하십시오 .

## **X5 EVO** 만나보기

### <span id="page-9-1"></span><span id="page-9-0"></span>**포장 내용물**

X5 Evo 에는 다음과 같은 구성품이 포함되어 있습니다 . 구성품이 누락되었거나 손상된 경우 공 인 대리점 또는 총판에 문의하시기 바랍니다 .

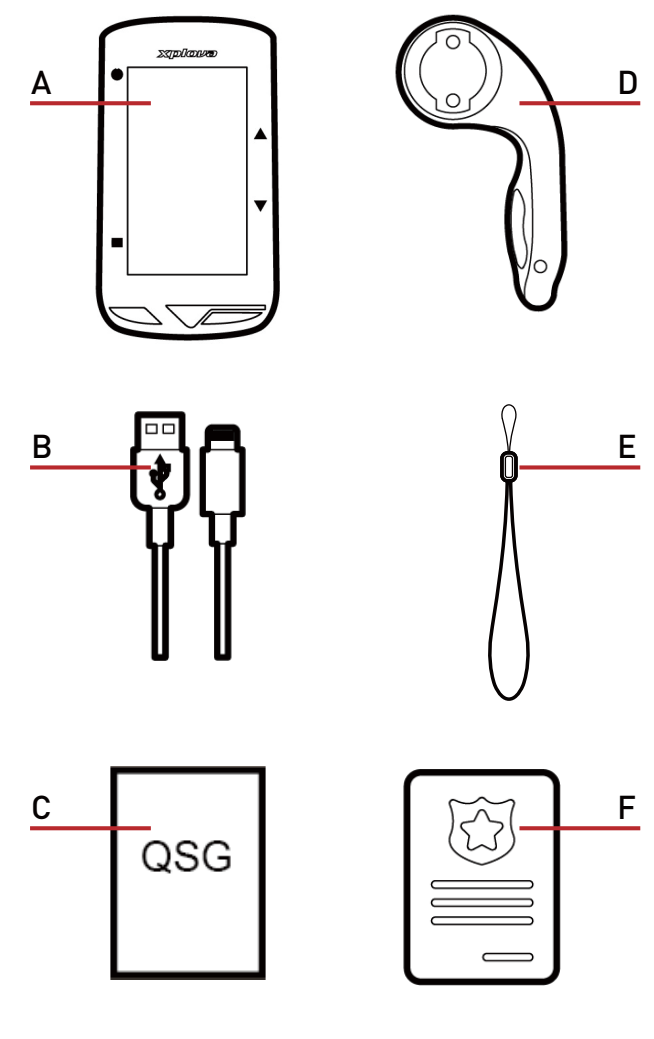

- 
- B. 마이크로 USB 케이블 TE. 스트랩
- C. 빠른 시작 안내서 F. 보증 카드

**선택 사양 액세서리** :

- 심박수 모니터
- 속도 / 케이던스 콤보 센서

### **참고 !**

- 승인된 액세서리만 사용하십시오 .
- 액세서리는 국가 또는 지역에 따라 다를 수 있습니다 .
- 기타 선택 사양 액세서리를 구매하시려면 Xplova 소매점에 문의하십시오 .
- A. 스마트 비디오 사이클링 컴퓨터 X5 Evo D. 다용도 아웃 프런트 자전거 마운트 키트
	-
	-

### <span id="page-10-0"></span>X5 Evo **에 대해 알아보기**

#### • **앞 모습**

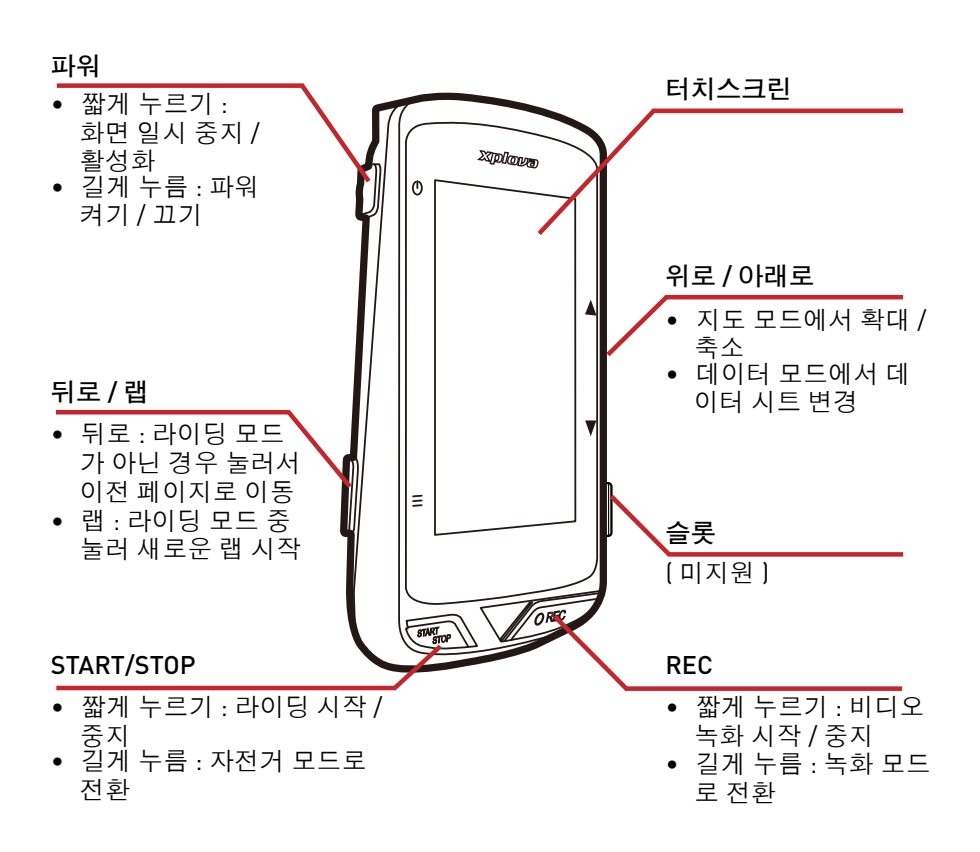

• **위 모습**

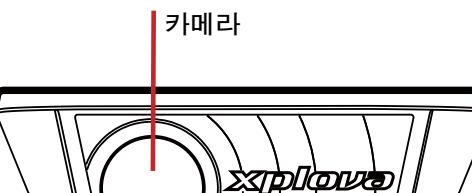

• **뒤에서 본 모습**

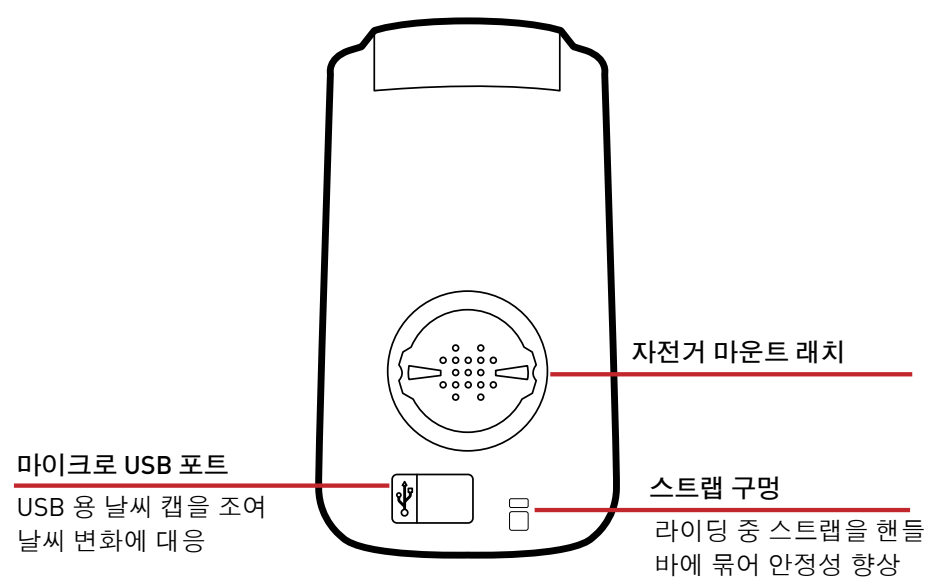

## 설치

### <span id="page-11-1"></span><span id="page-11-0"></span>X5 Evo 100% **충전하기**

최초 사용 시 내장 배터리를 최소 5 시간 동안 충전해야 합니다 ( 제공된 USB 케이블 사용 ). 부식을 방지하기 위해 충전 또는 컴퓨터에 연 결하기 전에 마이크로 USB 포트 , 날씨 캡 및 주변 영역을 완전히 건조시켜야 합니다 .

파손이 일어나지 않도록 마이크로 USB 포트 에서 날씨 캡을 조심스럽게 잡아당겨 빼냅니 다 . 충전이 완료되면 제자리로 완전히 되돌 려 놓으십시오 .

### **참고 !**

• X5 Evo 는 사용 중에도 충전할 수 있습니 다 . 마이크로 USB 포트에는 방수 처리가 되어 있지 않음에 주의하십시오 . X5 Evo 를 빗속 또는 극도로 습한 환경에서 충전 하지 마십시오 .

### <span id="page-11-2"></span>**자전거에** X5 Evo **설치하기**

자전거에 X5 Evo를 설치하는 것은 매우 쉽고 간편합니다 . 아래의 단계에 따라 설치하십 시오 :

1. 자전거 핸들바에 다용도 아웃 프런트 자 전거 마운트를 장착합니다 . 자전거 스템 과 나란히 위치시킨 후 나사를 조입니다 . 마운트가 완벽하게 고정되어 있고 앞쪽 방향으로 지면과 평행인지 확인합니다 .

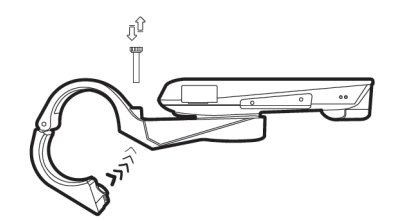

2. X5 Evo 를 꽉 잡고 오른쪽으로 회전시킵 니다. 마운트 나치 위에 수평 방향으로 놓 고 아래로 살며시 누릅니다 .

3. 시계 반대 방향으로 90 도 회전시켜 자전 거 마운트 위에 고정시킵니다 .

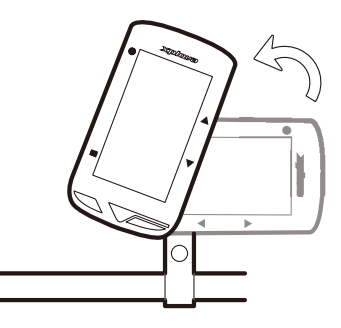

4. X5 Evo 가 스템과 수평이 되었습니다 . 이 제 자유롭게 사용하실 수 있습니다 .

### <span id="page-11-3"></span>X5 Evo **켜기**

#### <span id="page-11-4"></span>**초기 설정 수행**

[POWER] 버튼을 눌러 X5 Evo를 활성화 한 후 화면에 나타나는 안내에 따라 시스템 설정을 구성합니다 .

1. 디스플레이 언어를 선택합니다 .

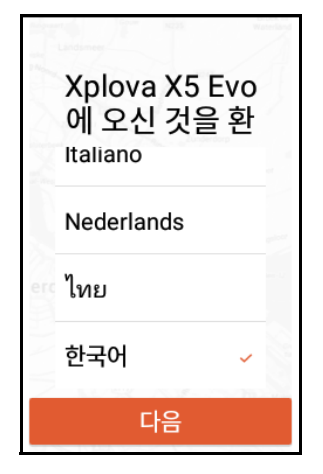

2. 시간대를 선택합니다 .

**자동 설정**을 선택해 위치한 지역의 시간 대에 맞는 날짜 및 시간을 설정하길 권장 드립니다 .

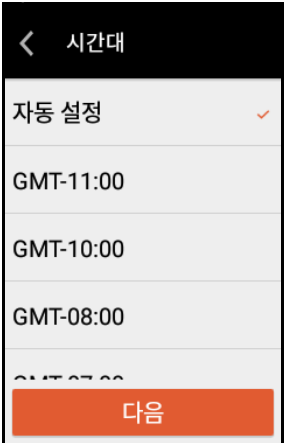

3. 선호하는 측정 단위를 선택하십시오 .

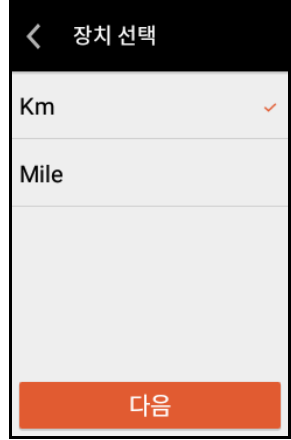

4. 인터넷 연결을 생성합니다 .

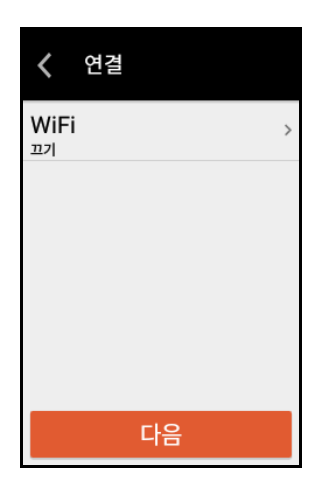

Wi-Fi 기능을 활성화 한 후 , Wi-Fi **네트워 크 검색**을 선택합니다 . 안전한 네트워크 를 선택한 후 화면 키보드를 사용해 암호 를 입력합니다 . 그리고 나서 **연결**을 선택 합니다 .

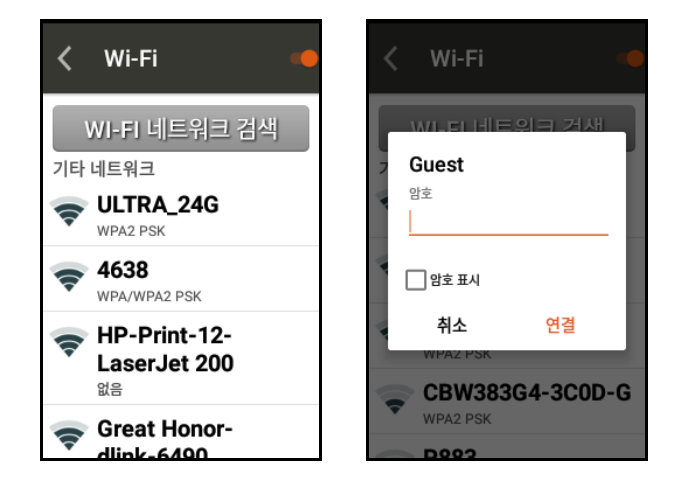

5. X5 Evo 는 거리 단위의 정보 제공을 위해 세계 지도를 무료로 제공하고 있습니다 . ■ 를 눌러 사이클링을 즐길 지역의 지도 를 다운로드 할 수 있습니다 . 지도는 **설정** > **내 지도**에서 추후에 다운로드 할 수도 있으므로 , **다음**을 눌러 건너뛰어도 무방합니다 .

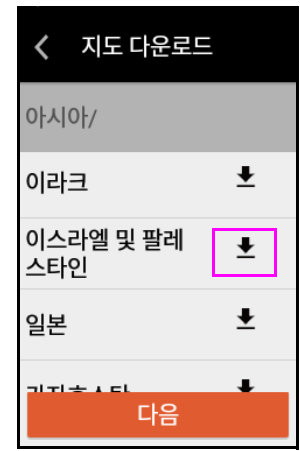

화면에 나타나는 경고 메시지를 읽고 충분히 이해한 후 , **확인**을 선택해 초기 설정을 완료 합니다 . 설정을 완료하면 홈 화면이 나타납 니다 .

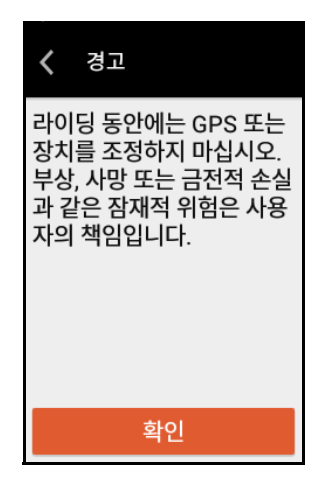

설치

## **참고 !**

• 설정 메뉴에서 이 설정들을 추후에 변경 할 수 있습니다 .

### <span id="page-13-0"></span>**홈 화면 설명**

홈 화면은 큰 사이즈의 타일과 아이콘으로 구 성되어 있어 기능 및 설정에 쉽게 액세스할 수 있는 직관적이고 사용자 친화적인 화면입 니다 .

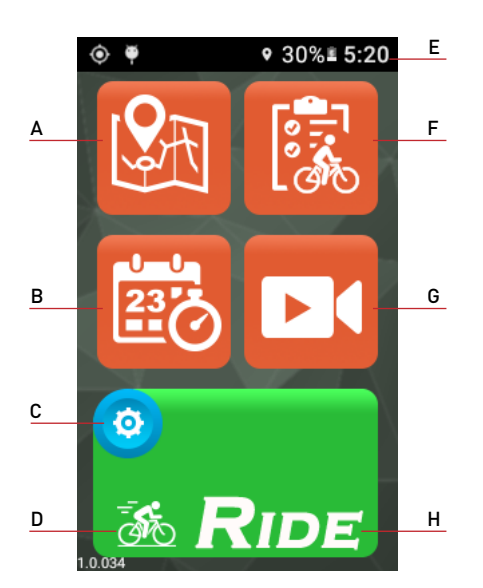

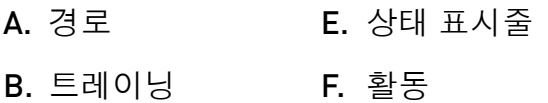

- C. 설정 메뉴 G. 비디오
- D. 자전거 모드 메뉴 \* H. 라이딩 모드 ( 시작 )

#### <span id="page-13-2"></span>\* **자전거 아이콘에 관해**

홈 화면에서 [RIDE] 버튼 위에 있는 작은 자전거 아이콘 을 찾을 수 있습니다 . 이 아이콘은 현재 어떤 자전거 모드를 사 용중인지 보여줍니다 .

자전거 아이콘 을 누르거나 ( 또는 [ 시작 / 중 지 ] 버튼을 길게 눌러 ) 자전거 모드메뉴를 불러올 수 있습니다 . 4 개의 자전거 모드 중 에 선택할 수 있습니다 : 도로 ( 기본 ), 비포장 도로 , 레저 라이딩 및 실내 .

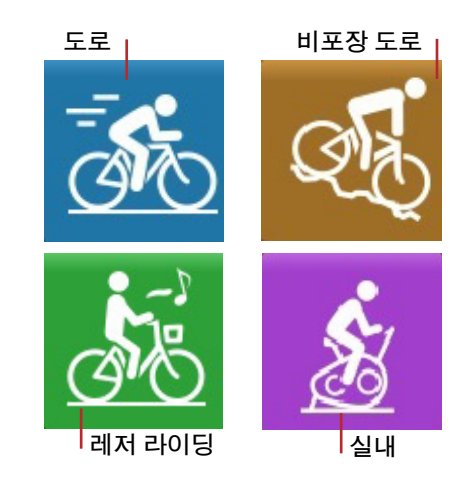

#### <span id="page-13-1"></span>**상태 표시줄 아이콘**

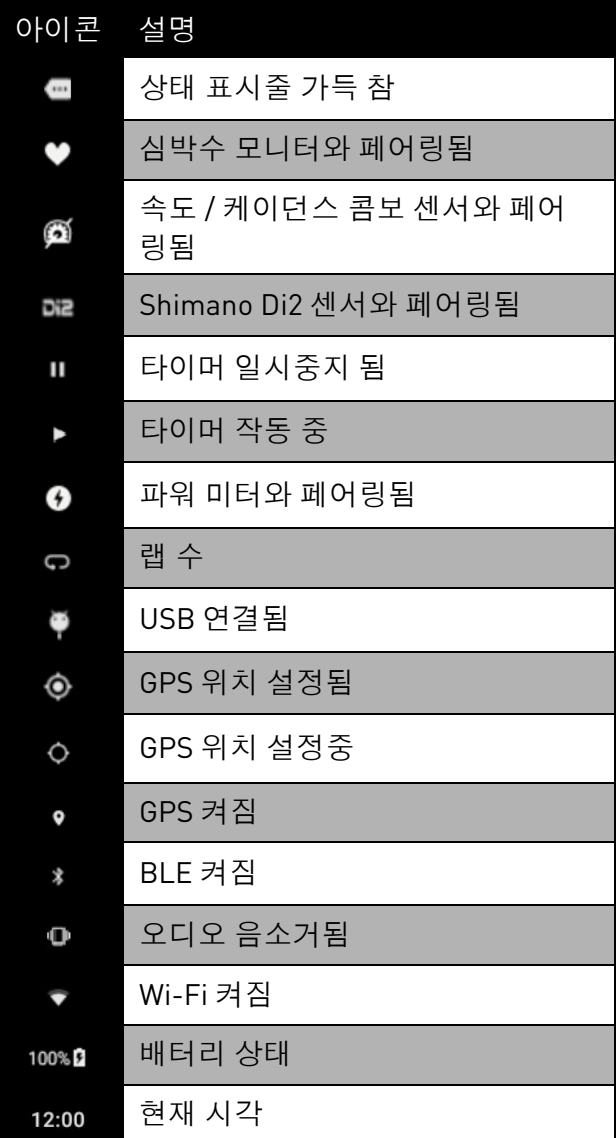

### **참고 !**

• 활성화된 아이콘만 상태 표시줄에 나타 납니다 .

## **X5 EVO** 로 사이클링 하기

<span id="page-14-0"></span>경고 : 운동 또는 트레이닝 계획을 시작하거 나 수정하기 전에 , 반드시 의사 또는 자격을 갖춘 헬스케어 전문가의 상담을 받으시기 바 랍니다 .

### **참고 !**

- X5 Evo 의 작동 온도는 -10°C ~ 50°C 입 니다 .
- X5 Evo 를 고온 (60°C 이상 ) 또는 물기가 있는 환경에 보관하지 마십시오 .

### <span id="page-14-1"></span>**준비**

X5 Evo 로부터 더욱 정확한 라이딩 정보를 얻 기 위해 기본 구성을 먼저 설정하십시오 .

<span id="page-14-4"></span>1. GPS 설정 .

**설정** > **시스템** > GPS **로** 이동하십시오 . GPS 스위치를 **켜짐**으로 돌립니다 .

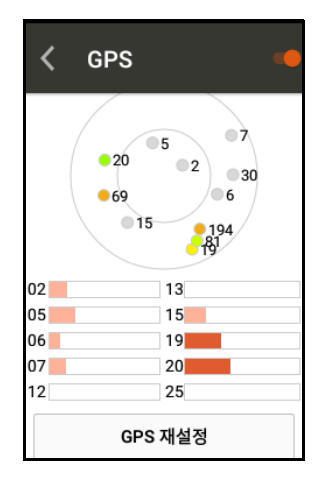

위치에 따라 신호를 수신하는데 몇 초가 소요될 수 있습니다 . 개방된 공간에서 GPS 를 설정하시길 권장합니다 . GPS 신 호가 약한 경우 경로 및 기타 활동 데이터 가 부정확해질 수 있습니다 .

\* GPS **에 관해** :

화면에 표시된 숫자는 위성 번호를 의미하 며 , 색상은 신호의 강도를 나타냅니다 .

- 회색 : 약함
- 오렌지색 : 평균
- 노란색 : 양호함
- 녹색 : 강함

신호 강도 역시 아래 이미지에 나타난 것과 같이 바 차트에 표시되어 있습니다 .

개방된 지역에서 5 분 이상 위치를 설정하는 등 비정상적인 위치 설정을 진행한 경우 , GPS **재설정**을 선택하십시오 .

<span id="page-14-2"></span>2. X5 Evo 는 멀티 자전거 설정을 지원합니 다 . 이 화면의 자전거 중 하나를 선택한 후 개인 정보를 설정하십시오 (18 [페이지](#page-20-0) 의 [자전거](#page-20-0) 설정 참조 ).

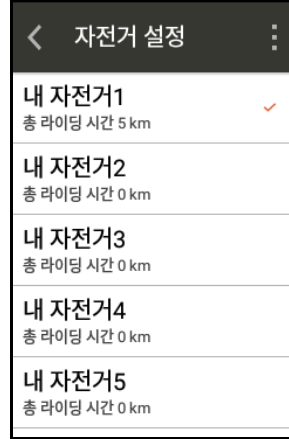

<span id="page-14-3"></span>3. 고도를 보정하십시오 .

**설정** > **장치** > **고도** 보정으로 이동하십 시오 .

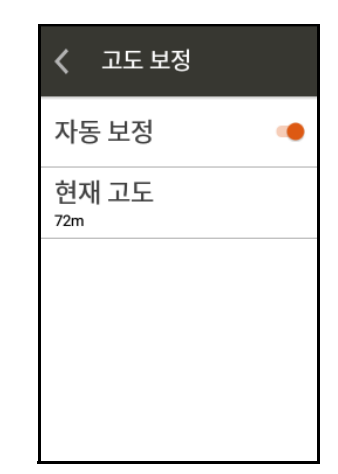

**자동 보정**으로 기본 설정되어 있습니다 . 자동 보정을 비활성화하고 수동 보정을 진행할 수 있습니다 .

### <span id="page-15-0"></span>**자유 라이딩 시작**

1. 홈 화면에서 [RIDE] 버튼\* 위에 있는 자전 거 아이콘 <mark>36</mark>을 눌러 자전거 모드 메뉴를 불러옵니다 ( 또는 [START/STOP] 버튼을 길게 누름). 자신에게 가장 적합한 모드를 선택합니다 .

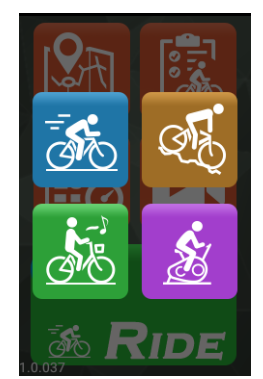

2. [RIDE] 버튼을 눌러 라이딩을 시작합니 다 ( 또는 [START/STOP] 버튼을 짧게 누름 ).

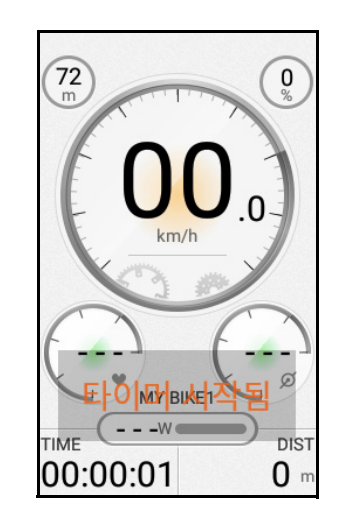

#### \* **라이딩 버튼에 관해** :

[RIDE] 버튼의 색상은 라이딩 상태에 따라 변합니다 .

- 라이딩 모드가 아닌 경우 [RIDE] 버튼은 녹색으로 표시됩니다 .
- 라이딩 모드에서 타이머가 작동 중인 경우 , [RIDE] 버튼은 빨간색으로 표시됩니다 .
- 타이머가 일시중지된 경우 , [RIDE] 버튼은 오렌지색으로 표시됩니다 .

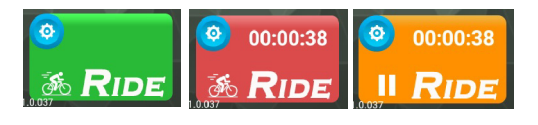

3. 대시보드가 나타나며 타이머가 작동을 시작합니다 . 오른쪽 또는 왼쪽으로 밀어 페이지를 이동해 라이딩 또는 트레이닝 도중에 사이클링 데이터를 실시간으로 확인할 수 있습니다 .

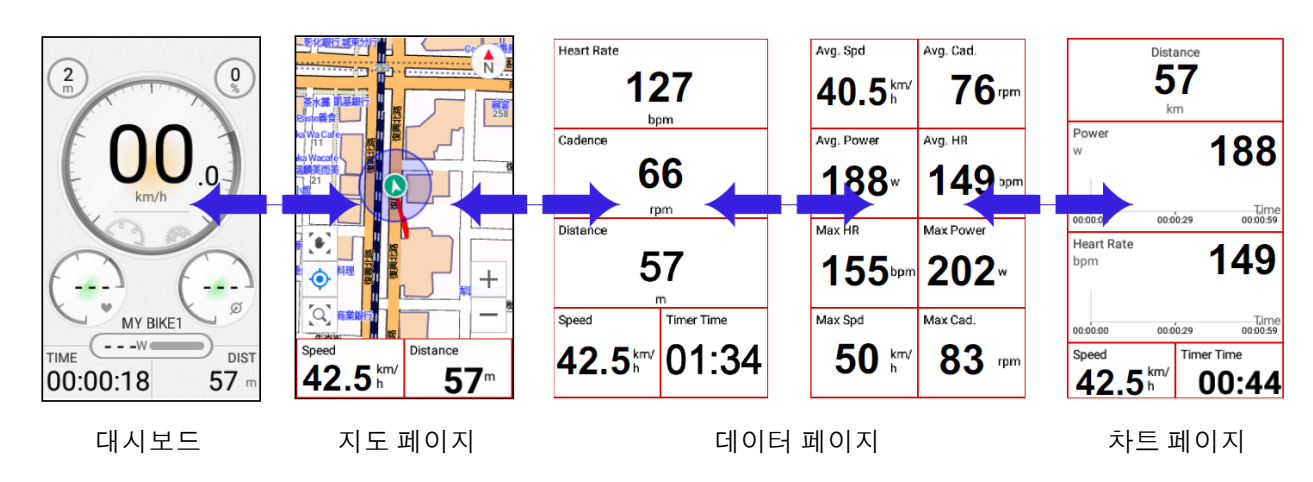

### **참고 !**

• 선택한 자전거 모드에 따라 페이지는 달라질 수 있습니다 .

- 4. 라이딩 중에 다음과 같은 작업을 할 수 있 습니다 :
	- 터치스크린을 누르고 **타이머 중지**를 선택해 타이머 또는 LAP 을 일시중지 해 새로운 랩을 시작할 수 있습니다 .

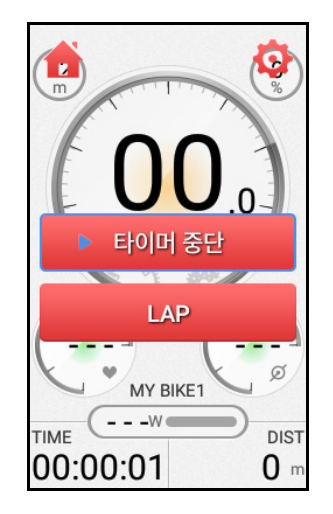

다음과 같은 작업 또한 가능합니다 :

- [LAP] 버튼을 짧게 눌러 랩을 기록합니 다 . 또는
- [START/STOP] 버튼을 짧게 눌러 타이 머를 일시중지하고 **계속** , **저장** 또는 **삭 제**를 선택합니다 .
- **삭제**를 선택하면 팝업 대화 상자가 화 면에 나타나 정말로 삭제할 지를 확인 합니다 .
- 5. 타이머가 멈추면 다음과 같은 작업을 할 수 있습니다 :
	- [START/STOP] 버튼을 짧게 눌러 타이 머를 다시 시작할 수 있습니다 . 또는
	- 터치스크린을 누르고 **계속** , **저장** 또는 **삭제**를 선택합니다 .

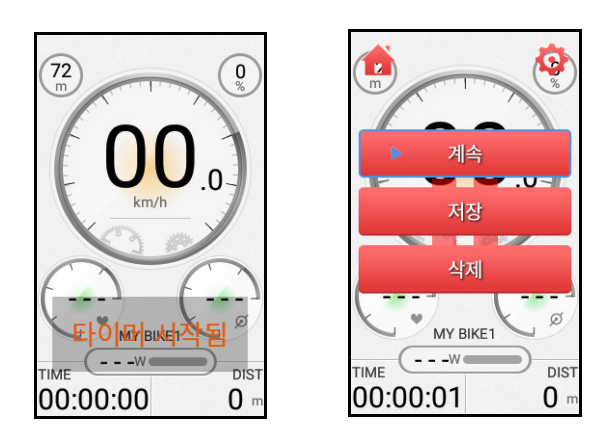

- **계속**을 선택하면 타이머가 다시 시작 됩니다 .
- **저장**을 선택하면 라이딩 데이터가 **활동**에 저장됩니다 ( 참조 22 [페이지의](#page-24-0) [활동](#page-24-0) ).
- **삭제**를 선택하면 팝업 대화 상자가 화 면에 나타나 정말로 삭제할 지를 확인 합니다 .

#### <span id="page-16-0"></span>**페이지 소개**

#### <span id="page-16-1"></span>**대시보드**

대시보드에서 수많은 사이클링 데이터를 한 눈에 확인할 수 있습니다 .

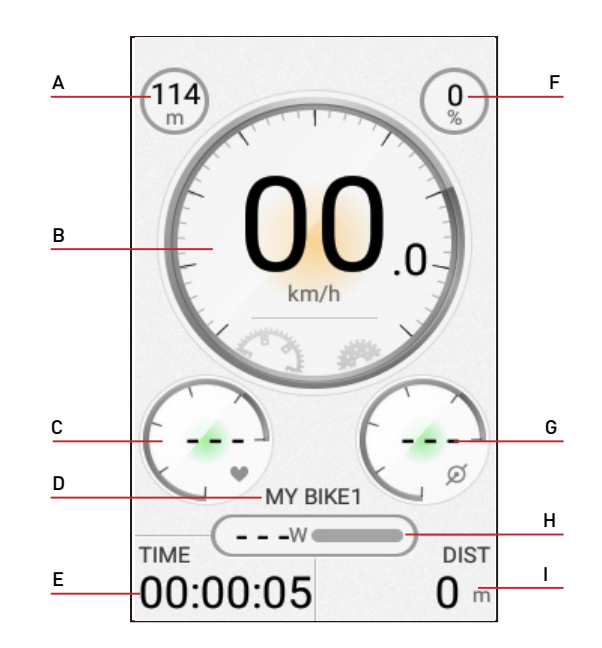

- A. 고도 F. 경사도
- B. 속도 G. 케이던스 \*
- C. 심박수 \* H. 파워 \*
- D. 자전거 이름 I. 총 거리
- E. 여행 시간

### **참고 !**

- 심박수 , 파워 및 케이던스 데이터는 해당 선택 액세서리와 페어링되어 있지 않는 경우 표시되지 않습니다 .
- 대시보드에서 데이터를 사용자 지정하거 나 레이아웃을 편집할 수는 없습니다 .

#### <span id="page-17-0"></span>**지도 페이지**

오프라인 지도를 지원하며 현재 위치를 검색 하고 경로와 관련한 상세 정보 등을 확인할 수 있습니다 .

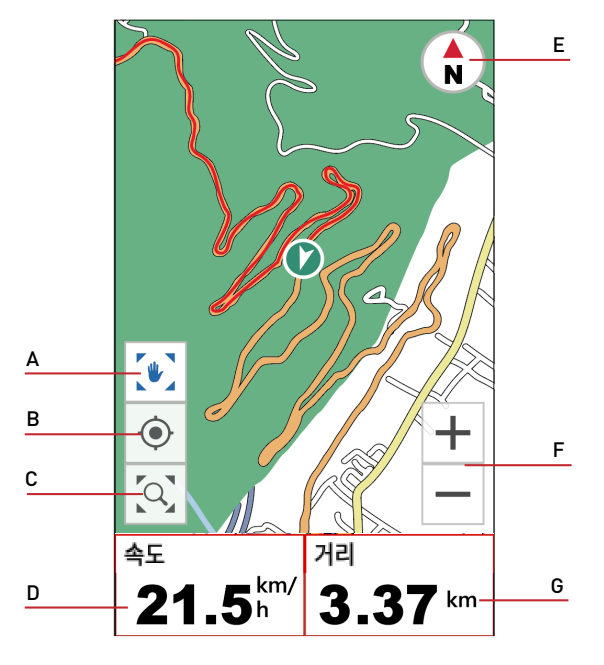

- A. <sup>(●)</sup> [지도 잠금] 및 <sup>[●</sup> [지도 잠금 해제] 중 하나를 선택할 수 있습니다 .
- B. 맵 중앙에 현재 위치를 맞추십시오 .
- C. 지도 모드에서 라이딩 트랙을 표시합 니다 . 또는 내비게이션 모드에서 경로를 표 시할 수 있습니다 .
- D. 데이터 필드 .
- E. (트랙 업 보기) 및 (북쪽 보기) 중 하나 를 선택할 수 있습니다 .
- F. 지도를 확대 / 축소합니다 .
- G. 데이터 필드 .

#### <span id="page-17-1"></span>**데이터 및 차트 페이지**

선택한 자전거 모드에 따라 , X5 Evo 는 거리 , 속도 , 시간 등을 포함한 데이터를 다양한 페 이지를 통해 제공합니다 .

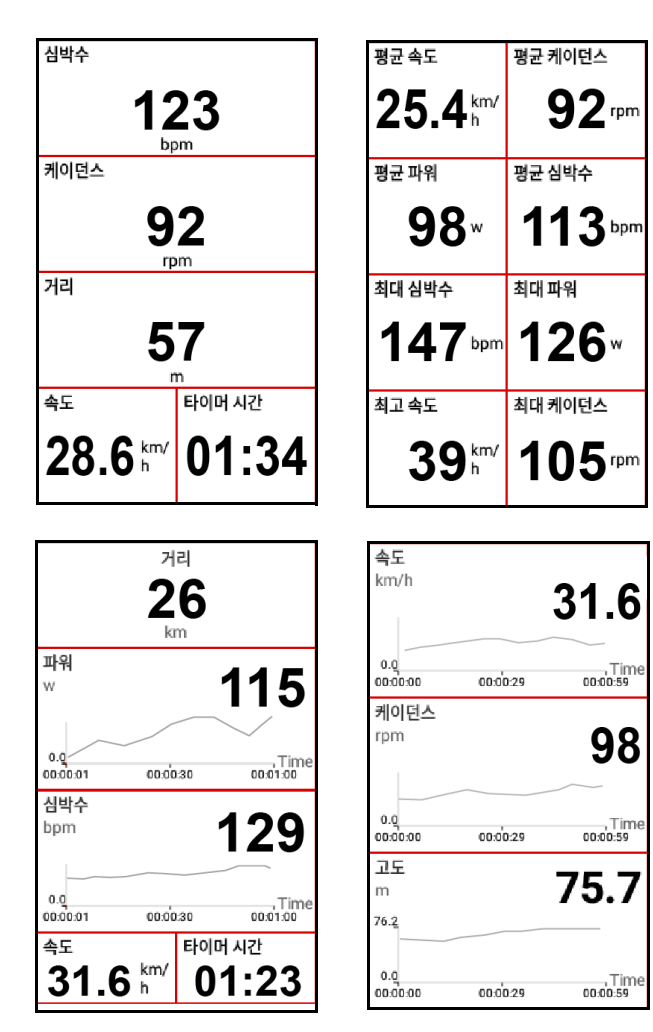

### **참고 !**

• [ 위로 / 아래로 ] 버튼을 눌러 데이터 필 드의 수를 증가하거나 감소시킬 수 있습 니다 .

#### <span id="page-18-0"></span>Quick Access **메뉴**

화면 상단을 쓸어내려 Quick Access **메뉴**에 액세스할 수 있습니다 . 밝기 / 볼륨을 조절하 고 GPS, 고도 및 네트워크의 고급 설정을 구 성할 수 있습니다 . < 을 눌러 Quick Access **메뉴**를 닫습니다 .

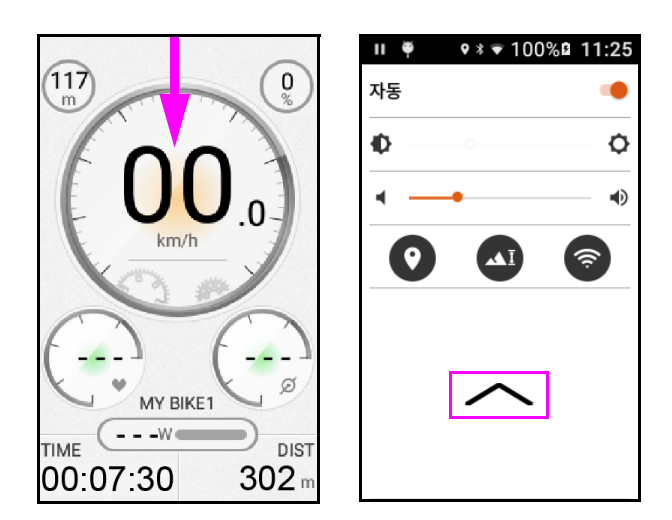

### <span id="page-18-1"></span>**데이터 필드 사용자 지정**

X5 Evo는 라이딩 시작 전 또는 라이딩 도중에 중요 데이터 및 수치를 확인할 수 있도록 특 정 페이지의 데이터 필드를 사용자 지정할 수 있는 기능을 제공합니다 .

- **지도 페이지의 데이터 필드 변경 방법** :
- 1. **설정** > **자전거 모드**에서 " **도로** " 와 같은 자전거 모드를 하나 선택하세요 .

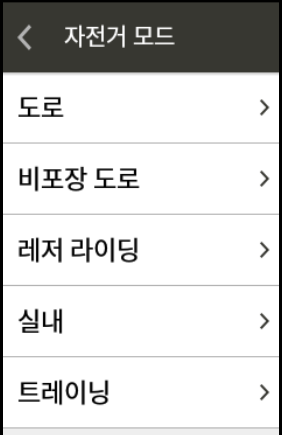

2. 지도 페이지에 표시될 데이터를 선택하 세요 .

- **지도** > **편집**을 선택하세요 .

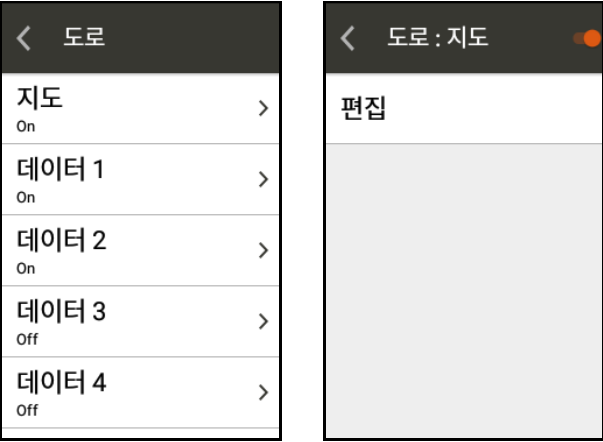

- 지도 내 2 개의 데이터 필드를 자신의 선호에 따라 사용자 지정할 수 있습 니다 .

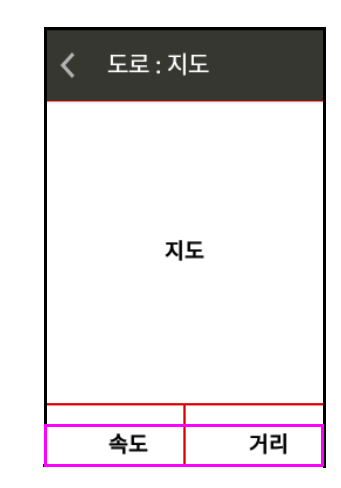

- **콘텐츠 선택** 페이지로 진입해 데이터 필드를 선택하세요 . 지도 페이지에서 확인을 원하는 데이터를 선택하세요 .

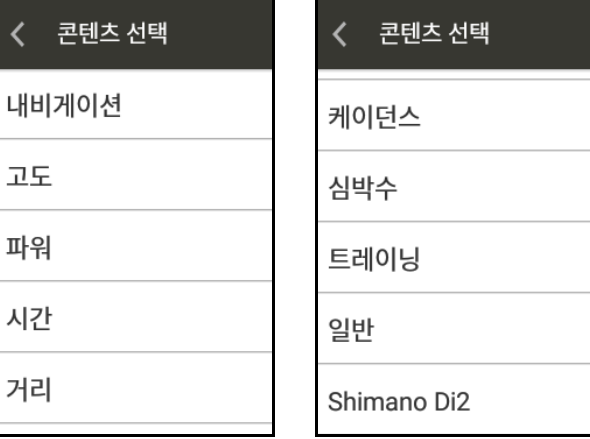

X5 Evo 로 사이클링 하기

- **데이터 페이지의 데이터 필드 변경 방법** :
- 1. "**데이터** 1"과 같은 **데이터** 페이지 하나를 선택하세요 .
	- **레이아웃 변경**을 선택하고 데이터 필 드에 표시될 격자의 수를 선택하세요 .

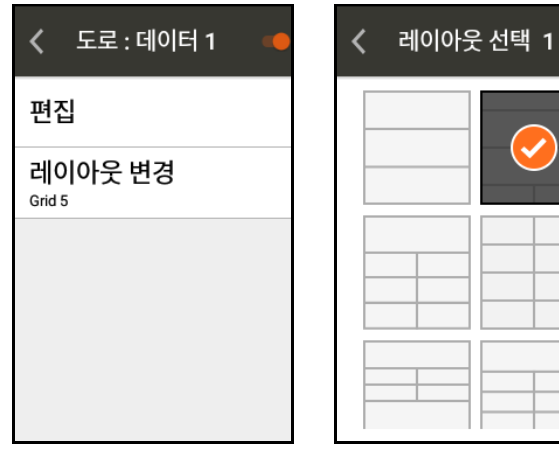

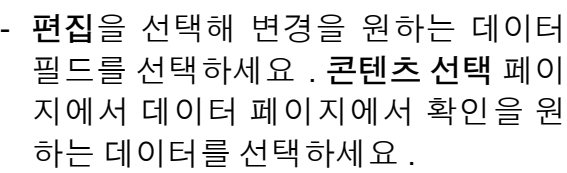

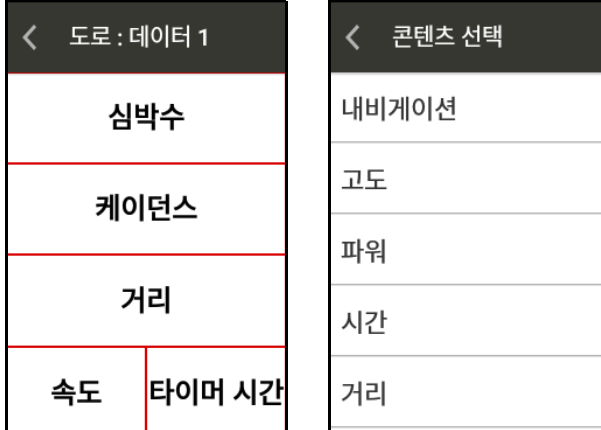

- 2. 다른 데이터 필드에서 위와 동일한 작업 을 반복하세요 .
- **차트 페이지의 데이터 필드 변경 방법** :
- 1. " **차트** 1" 과 같은 **차트** 페이지 하나를 선 택하세요 .
	- **레이아웃 변경**을 선택하고 데이터 필 드에 표시될 격자의 수를 선택하세요 .
	- **편집**을 선택해 변경을 원하는 데이터 필드를 선택하세요 . **설정 표시** 페이지 에서 차트 페이지에서 확인을 원하는 데이터를 선택하세요 .

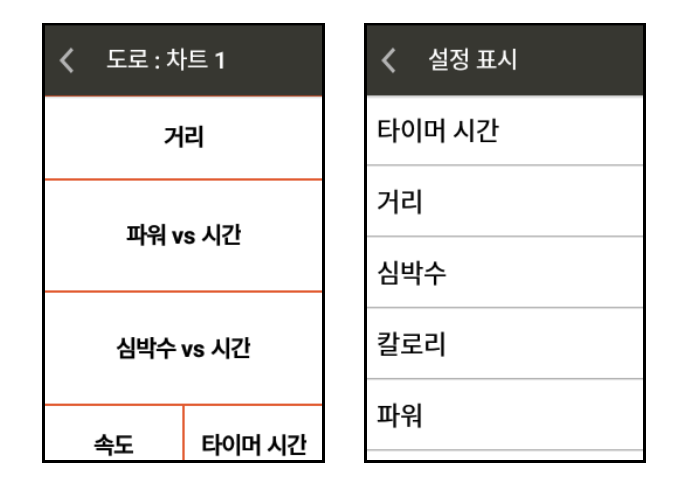

2. 다른 데이터 필드에서 위와 동일한 작업 을 반복하세요 .

#### • **라이딩 도중 데이터 필드 변경 방법**

터치스크린을 누르면 2 개의 아이콘이 화면 상단에 나타납니다 · 홈 ▲ 및 설정☆.

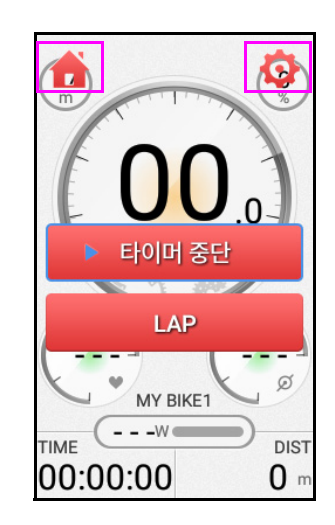

- 홈 아이콘 ▲을 눌러 홈 화면으로 돌아 갑니다 .
- 설정 아이콘 ✿을 눌러 현재 자전거 모 드의 개요 페이지로 진입합니다 . 이곳 에서 데이터 / 차트 페이지의 레이아웃 을 사용자 지정하거나 페이지를 추가 / 삭제할 수 있습니다 .

### **참고 !**

- 타이머가 작동중인 경우에도 데이터 필 드를 길게 눌러 바로 변경할 수 있습니다.
- X5 Evo 는 다음과 같은 내용을 표시할 수 있습니다 :
	- 4 개의 사용자 지정 데이터 페이지 ( 페 이지당 3 - 11 개의 데이터 필드 ).
- 3 개의 사용자 지정 차트 페이지 ( 페이 지당 3 - 5 개의 데이터 필드 ).
- 최대 페이지수에 도달한 경우 알림 메시 지가 나타나 새로운 페이지를 추가하기 전에 기존의 페이지 중 하나를 삭제할 것 을 요청합니다 .

### <span id="page-20-0"></span>**자전거 설정**

다수의 자전거가 있는 경우 , X5 Evo 를 사용 해 설정 변경 없이 다른 자전거로 편리하게 변경할 수 있습니다 . X5 Evo 는 최대 5 대의 자전거까지 개별적으로 설정할 수 있는 환경 을 제공합니다 . 뿐만 아니라 , 자전거 이름 하단에 총 라이딩 거리까지 킬로미터로 표시 됩니다 .

- 자전거 정보 설정 :
- 1. **설정** > **자전거**로 이동해 자전거 이름 중 하나를 선택합니다 . 예를 들어 " **내 자전 거** 1" 을 선택합니다 .
- 2. 자전거 모드 , 휠 사이즈 , 전면 및 후면 기 어 설정을 완료하고 ANT+ 센서를 페어링 합니다 (33 [페이지의](#page-35-0) ANT+ 센서 참조 ).

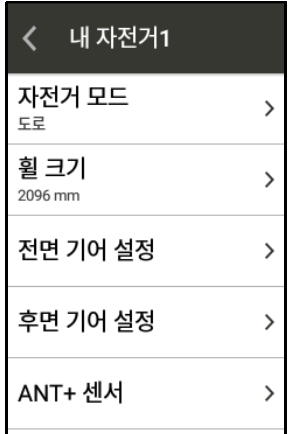

- 3. 1 대 이상의 자전거가 있는 경우 2단계를 반복해 기타 자전거의 정보를 설정합 니다 .
- 자전거 선택 :
- 1. **설정** > **자전거**로 이동하십시오 .

2. 화면 우측 상단에 있는 를 누르고 **자전 거 선택**을 선택해 원하는 자전거를 선택 합니다.

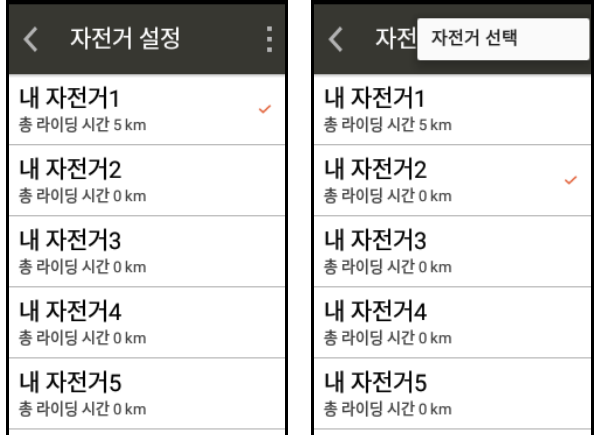

### <span id="page-20-1"></span>**알림 설정**

X5 Evo는 미리 설정된 수치 또는 라이딩 모드 중의 인터벌을 초과하는 경우에 표시될 다양 한 알림 메시지를 설정할 수 있는 환경을 제 공합니다 .

- 설정 시간 , 거리 및 칼로리 알림 :
- 1. **설정** > **장치** > **알림 설정**으로 이동하십 시오 .
- 2. **알림** 페이지에서 **시간** , **거리** 또는 **칼로리** 를 선택합니다 .

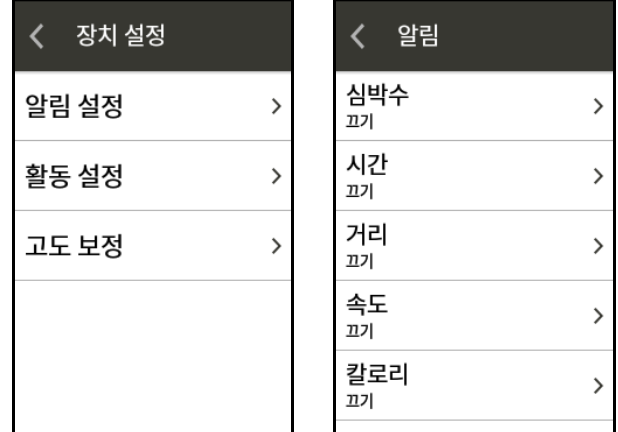

- 3. **시간** , **거리** 또는 **칼로리** 스위치를 **켜짐**으 로 돌립니다 .
- 4. 화면 키보드를 사용해 수치를 입력합 니다 .

예를 들어 , 매 10 분 동안 반복적으로 알리도 록 시간 알림을 설정할 수 있습니다 .

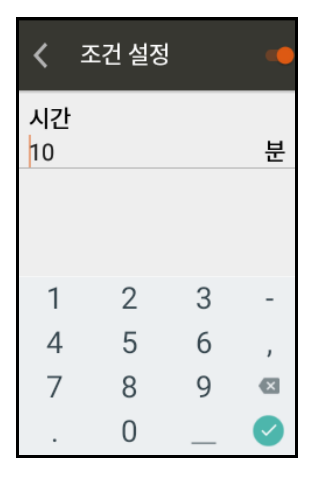

• 고급 알림 설정 :

ANT+ 센서가 있는 경우 고급 알림을 설 정할 수 있습니다 .

- 1. **설정** > **장치** > **알림 설정**으로 이동하십 시오 .
- 2. **알림** 페이지에서 **심박수** , **속도** , **파워** 또 는 **케이던스**를 선택합니다 .
- 3. **심박수** , **속도** , **파워** 또는 **케이던스** 스위 치를 **켜짐**으로 돌립니다 .
- 4. 화면 키보드를 사용해 수치를 입력합 니다 .

### **참고 !**

• 알림 메시지는 화면 하단에 표시됩니다 . **X** 를 눌러 닫을 수 있습니다 . 비활성화 하 고 싶은 알림 설정이 있는 경우 **설정**으로 이동해 해당 알림을 **끄기**로 돌립니다 .

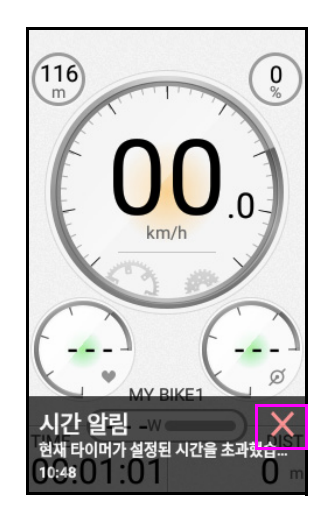

• 알림 메시지의 가청음을 조절하고자 하는 경우 44 [페이지의](#page-46-1) 사운드를 참조하 세요.

### <span id="page-21-0"></span>**활동 설정**

#### <span id="page-21-1"></span>**자동 랩**

이 기능은 라이딩 모드 사용 중 기본 설정된 거리에 도달한 경우 자동으로 새로운 랩을 생 성합니다 . 이를 통해 [LAP] 버튼을 누르지 않 고도 얼마나 많은 랩을 라이딩 했는지 정확하 게 확인할 수 있습니다 .

- 1. **설정** > **장치** > **활동 설정**으로 이동하십 시오 .
- 2. **자동 랩** 스위치를 **켜짐**으로 돌립니다 .

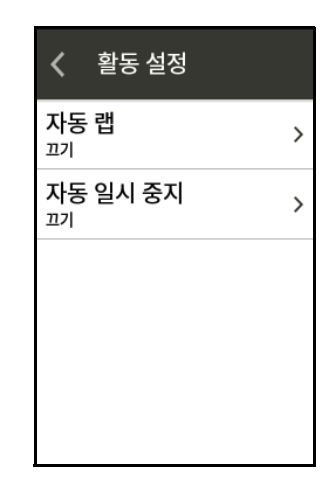

3. 화면 키보드를 사용해 자동 랩 거리를 설 정합니다 .

#### <span id="page-21-2"></span>**자동 일시 중지**

이 기능을 사용해 라이딩 도중 설정된 수치 이하로 속도가 떨어지는 경우 자동으로 타이 머를 중지시킬 수 있습니다 ( 기본 설정 속도 2 km/h). 이동 중에 " 움직임 감지 " 메시지가 화면 하단에 나타나 [STRAT/STOP] 버튼을 눌러 타이머를 시작하도록 안내합니다 .

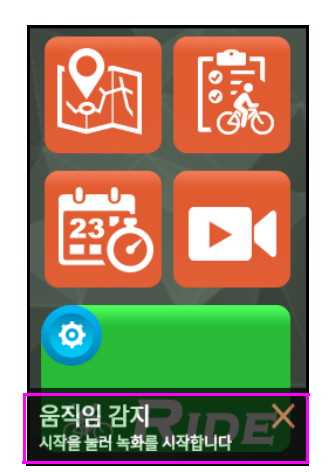

1. **설정** > **장치** > **활동 설정**으로 이동하십 시오 .

- 2. **자동 일시 중지** 스위치를 **켜짐**으로 돌립 니다 .
- 3. 화면 키보드를 사용해 자동 일시 중지가 실행될 속도를 설정합니다 .

#### <span id="page-22-0"></span>**지도 다운로드**

로컬 지도가 X5 Evo 에 기본적으로 로딩되어 있습니다 . 오프라인 사용 시 무료 전 세계 지 도를 더욱 유용하게 사용할 수 있습니다 . X5 Evo 를 해외에서 사용하는 경우 , 해당 국 가용 지도를 다운로드 해야 합니다 .

#### <span id="page-22-1"></span>**지도 다운로드**

1. **설정** > **내 지도** > **지도 다운로드**로 이동하 십시오 .

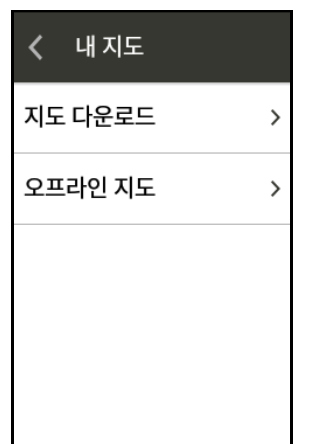

2. 원하는 지역 및 국가를 선택한 후 목록에 서 • 를 눌러 지도를 다운로드 합니다.

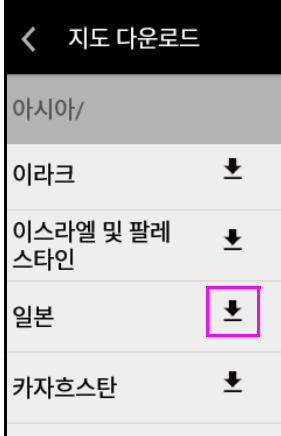

3. 팝업 대화 상자가 화면에 나타나 지도 파 일의 크기 및 사용 가능한 저장공간을 표 시합니다 . **로드**를 선택해 다운로드를 시 작하거나 **취소**를 선택해 취소합니다 .

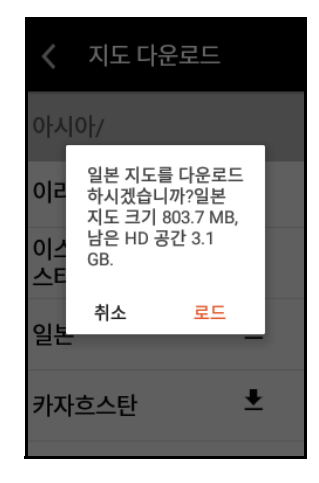

4. 다운로드가 완료되면 " **다운로드 완료** " 라는 코멘트가 국가 이름 옆에 표시됩 니다 .

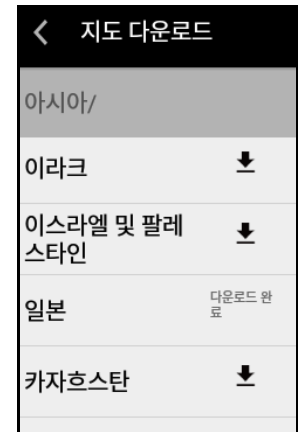

5. **설정** > **내 지도** > **오프라인 지도**를 선택해 오프라인 지도의 목록을 확인할 수 있습 니다 .

### **참고 !**

- 다운로드 전에 Wi-Fi 가 연결되어 있는지 확인하세요 .
- 한 번에 하나의 지도만 다운로드할 수 있 습니다 .
- 기본적으로 X5 Evo 내부 저장공간에는 그 어떤 오프라인 지도도 다운로드 되어 있지 않습니다 . 저장공간이 충분하지 않 은 경우 화면에 실패 메시지가 나타납니 다 . 일시적으로 사용하지 않는 지도를 삭제해 저장공간을 확보하시길 권장드립 니다 .

<span id="page-23-0"></span>**지도 삭제**

- 1. **설정** > **내 지도** > **지도 다운로드**로 이동하 십시오 .
- 2. 우측 상단 모서리에 있는 <mark>기</mark>를 누르고 삭 제를 원하는 국가 이름 옆에 있는 상자를 체크합니다 .
- 3. **삭제**를 선택해 선택된 지도를 삭제합 니다 .

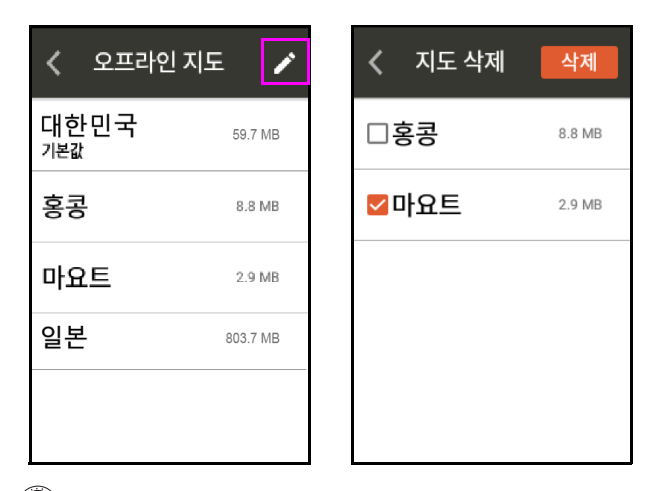

**참고 !**

• X5 Evo 에는 로컬 지도가 이미 로딩되어 있으며 , 이 지도는 삭제할 수 없습니다 .

## 활동

### <span id="page-24-1"></span><span id="page-24-0"></span>**활동 보기**

홈 화면에서 활동 <mark>隊</mark>을 눌러 기록된 활동 내 역을 표시할 수 있습니다 . 모든 활동은 년 - 월 - 일의 형식으로 이름이 지정되어 있습 니다 .

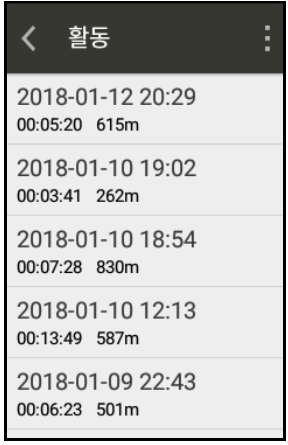

활동을 선택하면 각기 다른 장소에서의 속 도 , 심박수 , 케이던스 , 파워 , 고도 , 온도 및 랩 속도가 표시된 그래픽 분석이 포함된 사이 클링 데이터 개요를 확인할 수 있습니다 .

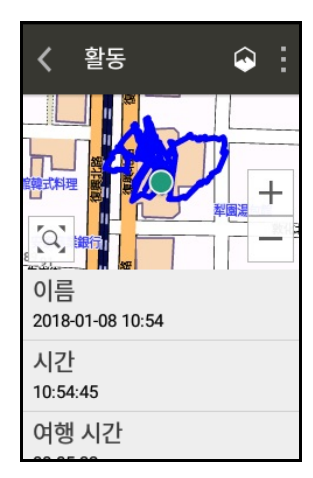

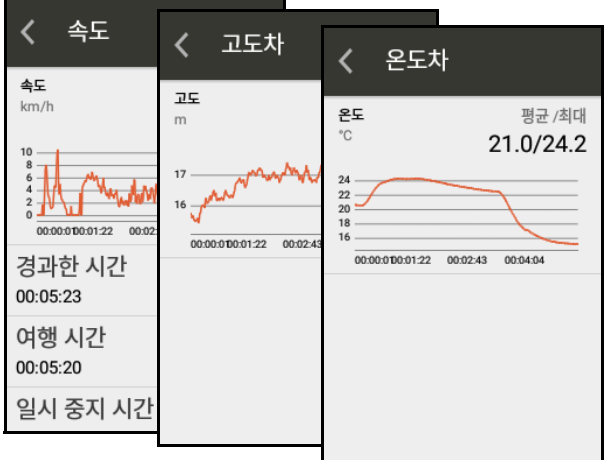

### <span id="page-24-2"></span>**활동 삭제**

활동 목록 페이지 우측 상단 모서리에 있는 를 누른 후 **편집**을 선택합니다. 활동 이름 옆 에 있는 상자를 체크한 후 **삭제**를 누르세요 .

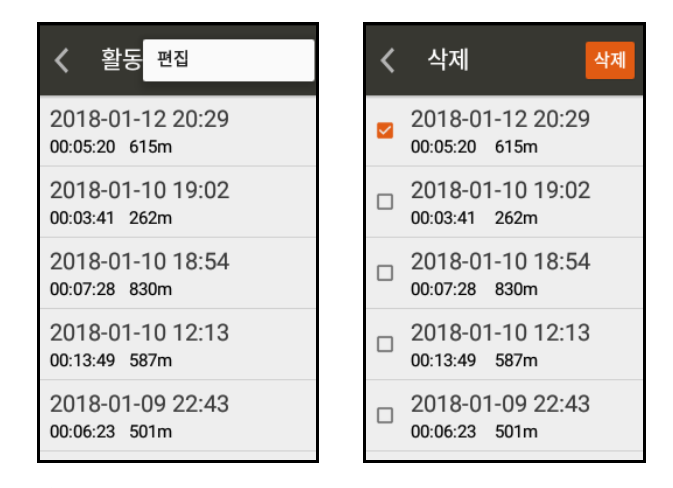

### **참고 !**

- Xplova Connect 앱이 실행되었으며 X5 Evo 와 연결되어 있는지 확인하세요 .
- 장치 페어링에 관한 자세한 정보는 [35](#page-37-0) 페 이지의 앱 [튜토리얼를](#page-37-0) 확인하세요 .

### <span id="page-24-3"></span>**도전 모드**

이 기능을 사용해 자신의 이전 활동 기록 경 신에 도전하거나 다른 결과와 비교함으로써 자신의 능력을 향상시킬 수 있습니다 .

- 1. 활동 목록에서 도전을 원하는 **활동**을 선 택합니다 .
- 2. 을 눌러 **도전 모드**를 시작합니다 .

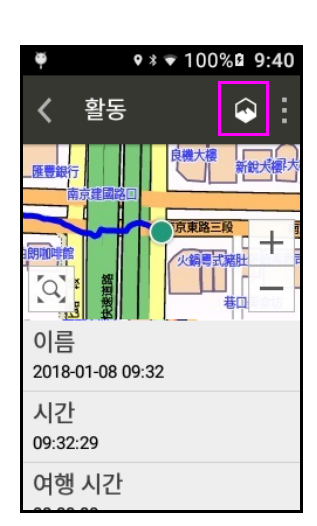

현재 경로 또는 도전 종료

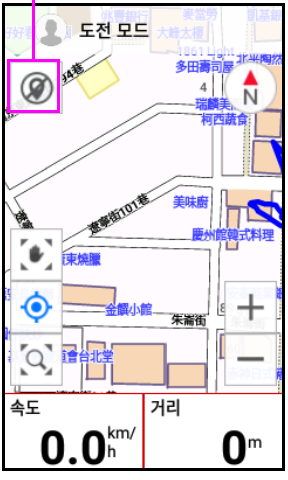

- 3. 도전 모드가 종료되면 완료율에 근거한 결과 및 해당 기록 시간이 표시됩니다 .
- 4. **완료**를 눌러 기록된 활동 데이터를 저장 하고 확인할 수 있습니다 .

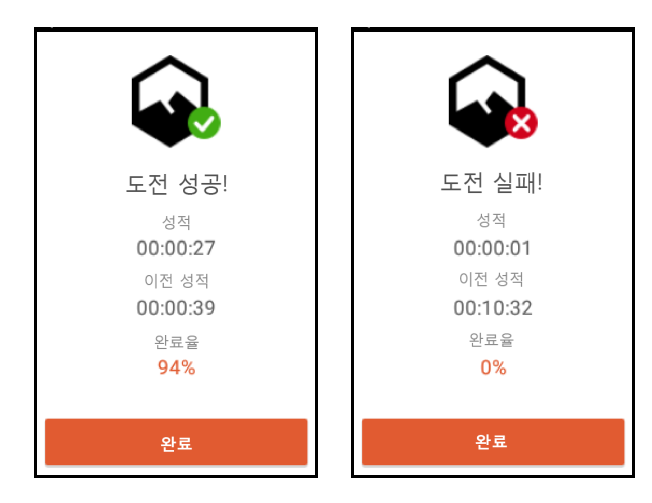

### <span id="page-25-0"></span>**완료되지 않은 활동 기록**

X5 Evo 가 예상치 못하게 종료된 경우 재시작 후 ' 완료되지 않은 활동 ' 이 기록되며 , 대화 창이 나타나 후속 조치를 물어봅니다 .

- **계속**을 선택해 활동을 계속할 수 있습 니다 .
- **저장**을 선택해 활동을 저장할 수 있습 니다 .
- **삭제**를 선택해 활동을 취소할 수 있습 니다 .

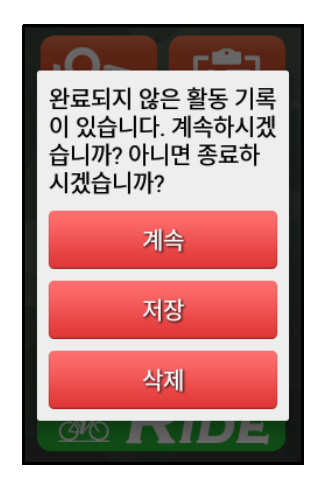

### <span id="page-25-1"></span>**활동 업로드**

X5 Evo가 스마트폰과 페어링 및 연결되면, 모 든 활동 데이터는 자동으로 동기화됩니다 .

X5 Evo 와 스마트폰의 데이터 동기화에 관한 자세한 정보는 35 페이지의 [Xplova Connect](#page-37-1) 를 참조하십시오 .

## 비디오

<span id="page-26-0"></span>X5 Evo 에는 120 도 광각 비디오 카메라가 장 착되어 있어 , 720p / 30fps 비디오 및 1080p 사진을 촬영할 수 있습니다 .

### <span id="page-26-1"></span>**녹화 모드 선택**

X5 Evo 는 네 가지 녹화 모드를 지원합니다 : 수동 ( 기본 ), 자동 , 반복 및 타임랩스 .

**설정** > **녹화 설정** > **녹화 모드 선택**으로 이 동하십시오 . 선호하는 녹화 모드를 선택합 니다 .

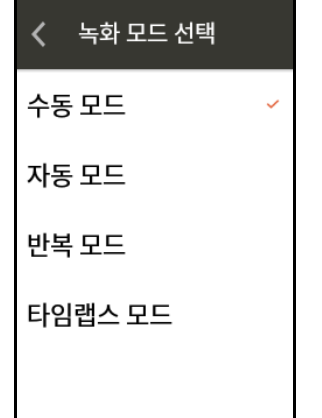

### <span id="page-26-2"></span>**녹화 모드 설정**

녹화 모드를 선택한 후 , 구성으로 이동해 세 부 사항을 설정합니다 .

**설정** > **녹화 설정** > **녹화 모드 설정**으로 이동 하십시오 .

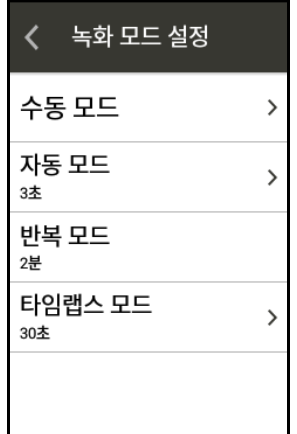

• **수동 모드**

라이딩 도중 [REC] 버튼을 짧게 눌러 언 제든지 비디오 녹화를 시작할 수 있습니 다 . [REC] 버튼을 다시 짧게 누르면 녹화 가 중지됩니다 .

- 라이브 비디오 미리보기

**설정** > **녹화 설정** > **녹화 모드 선택** > **수 동 모드**로 이동하십시오 .

**라이브 동영상 미리보기** 스위치를 **켜 짐** ( 기본 ) 으로 돌립니다 . 수동으로 녹 화 진행 시 광각 카메라 미리보기 화면 이 X5 Evo 에 나타나 라이브로 녹화를 보여줍니다 .

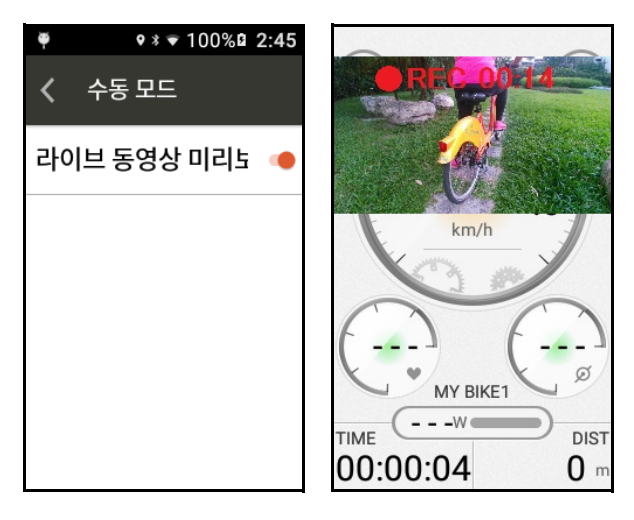

카메라 미리보기가 필요하지 않은 경우 **라이브 비디오 미리보기** 스위치를 **끄기** 로 돌려 비활성화 할 수 있습니다 .

#### • **자동 모드**

**자동 모드**를 사용해 자동 녹화 시작 트리 거 및 자동 녹화의 길이를 설정할 수 있습 니다 .

라이딩 모드에서 자동 녹화가 트리거되 는 경우 [REC] 버튼의 기능은 비활성화 됩니다 .

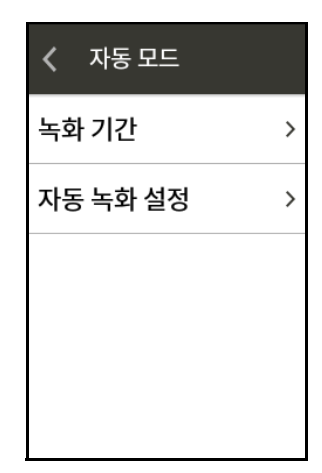

- **녹화 기간**

비디오 녹화의 길이를 지정합니다 . 사 용 가능한 옵션 : 3/6/9/15/30 초 .

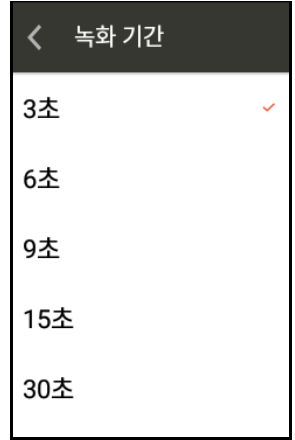

- **자동 녹화 설정**

**자동 녹화** 스위치를 **켜짐**으로 돌립니 다 . 선호하는 옵션을 선택하고 자동 녹화 기능을 트리거할 조건을 설정합 니다 .

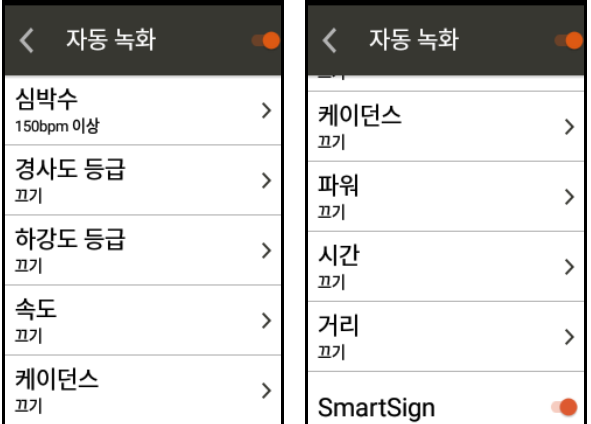

예시 :

A. **시간**이 5 분 , **녹화 기간**이 3 초로 설 정되어 있어 있는 경우 : X5 Evo 가 매 5 분마다 3 초 길이의 비디오를 녹화합 니다 .

B. **심박수**가 150bpm, **녹화 기간**이 3 초 로 설정되어 있어 있는 경우 : X5 Evo 는 심박수가 150bpm 을 넘을 때마다 3 초 길이의 비디오를 지속적으로 녹화합니 다. 심박수가 150bpm 이하로 떨어지면 자동 녹화는 중지됩니다 .

C. SmartSign 이 켜져 있는 경우 : 현재 경로를 따라 SmartSign 지점으로 다가 갈 때 X5 Evo 가 자동으로 비디오를 녹 화합니다 . 비디오의 길이는 **녹화 기간** 설정에 의해 결정됩니다 .

D. 다수의 상황이 동시에 트리거 되는 경우 , X5 Evo 는 지정된 길이의 비디오 를 한 번만 녹화합니다 .

#### • **반복 모드**

**반복 모드**가 선택된 경우 , X5 Evo 는 라이 딩이 시작됨과 동시에 반복 녹화를 활성 화합니다. 최대 10개의 반복 녹화를 진행 할 수 있습니다 . 기본적으로 하나의 비디 오 파일의 녹화 시간은 2 분입니다 . 파일 제한에 도달한 경우 가장 오래된 파일부 터 덮어쓰기를 시작합니다 .

**반복 모드**가 선택되었을 때 [REC] 버튼을 짧게 눌러 녹화를 중지할 수 있습니다 .

• **타임랩스 모드**

**타임랩스 모드**를 사용해 선택한 특정 길 이의 사진으로 개별 비디오 파일을 녹화 할 수 있습니다 .

**타임랩스 모드**가 선택되었을 때 [REC] 버 튼을 짧게 눌러 라이딩 모드에서 녹화를 중지할 수 있습니다 .

#### - **촬영 간격**

비디오 녹화의 시간 간격을 지정합 니다 .

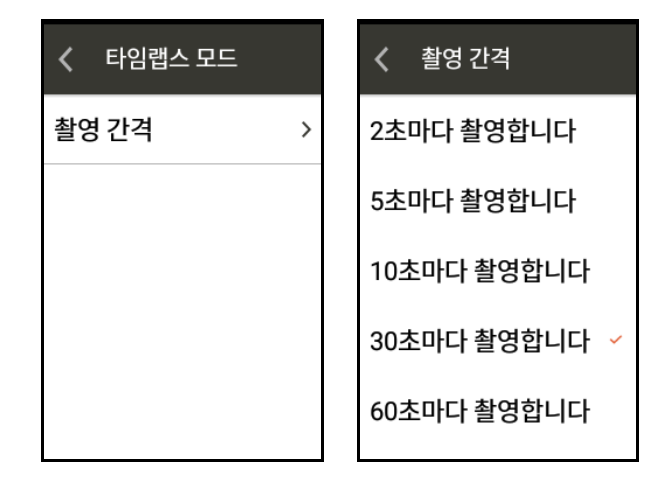

### **참고 !**

• 화면 상단에서 아래로 쓸어내려 녹화 중 에 Quick Access 메뉴를 불러올 수 있습 니다 :

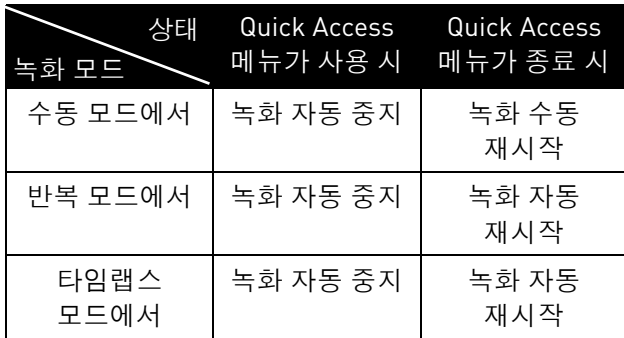

### <span id="page-28-0"></span>**녹화 음소거**

X5 Evo 는 녹화 모드에서 외부 사운드를 포함 또는 포함하지 않고 녹화를 진행할 수 있는 기능을 제공합니다 .

- 1. **녹화 음소거** 스위치를 **켜짐**으로 돌리면 소리 없이 비디오 녹화가 진행됩니다 .
- 2. **녹화 음소거** 스위치를 **꺼짐**으로 돌리면 소리와 함께 비디오 녹화가 진행됩니다 .

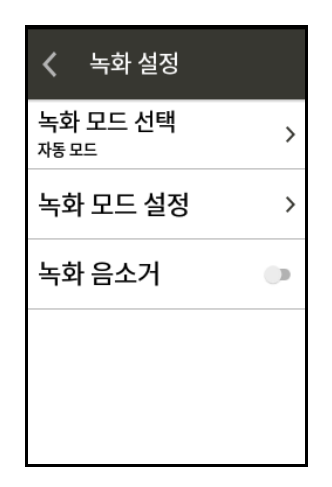

### <span id="page-28-1"></span>**비디오 보기**

1. 홈 화면에서 활동 고을 눌러 비디오 미리 보기 화면을 엽니다 .

2. 화면 하단의 폴더 아이콘 ▶ 특 누릅니다.

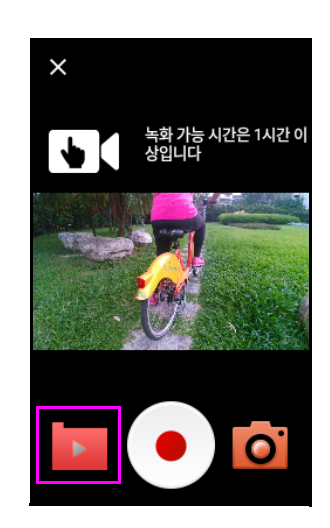

3. 녹화된 비디오를 감상하길 원하는 폴더 를 선택합니다 .

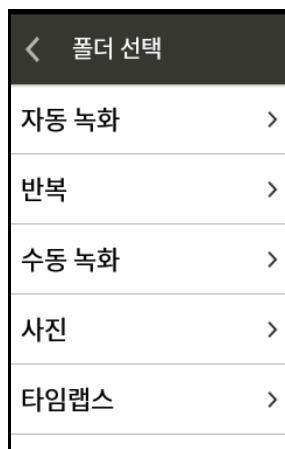

4. 모든 녹화된 비디오는 년 - 월 - 일의 형식 으로 이름이 지정되어 있습니다 . 하나를 선택해 ⊙를 눌러 재생합니다.

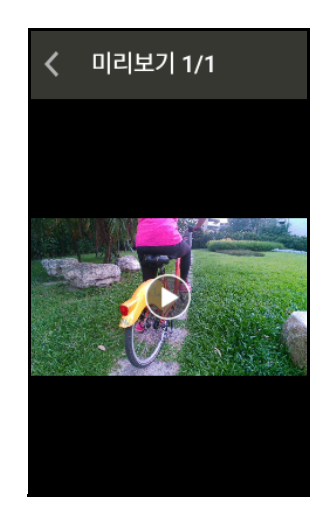

### **참고 !**

• 남아 있는 비디오 녹화 가능 시간을 나타 내는 메시지가 화면 하단에 나타납니다 .

• 타임랩스 모드로 녹화된 비디오는 X5 Evo 로 재생할 수 없습니다 . 타임랩스 모드 비디오는 Xplova Video 앱을 통해 감 상 / 편집할 수 있습니다 . (39 [페이지의](#page-41-0) [Xplova Video](#page-41-0) 참조 .)

### <span id="page-29-0"></span>**비디오 삭제**

- 1. 홈 화면에서 활동 ▶ ]을 눌러 비디오 미리 보기 화면을 엽니다 .
- 2. 화면 하단의 폴더 아이콘 ■를 누릅니다.
- 3. 녹화된 비디오를 삭제하길 원하는 폴더 를 선택합니다 .
- 4. 화면 우측 상단 모서리에 있는 ■를 누른 후 **편집**을 선택합니다 .
- 5. 비디오 클립 옆에 있는 상자를 체크한 후 **삭제**를 누르세요 .

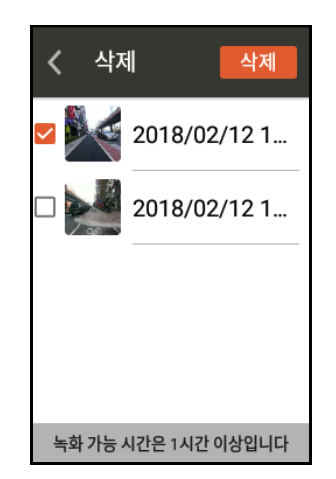

### <span id="page-29-1"></span>**녹화 미리보기 모드**

비디오 기능을 활용해 라이딩 모드가 아닌 경 우에도 비디오 캠코더처럼 비디오 클립을 촬 영할 수 있습니다 .

- 1. 홈 화면에서 활동 모임을 눌러 비디오 미리 보기 화면을 엽니다 .
- 2. 녹화 모드를 선택합니다 .

화면 좌측 상단 모서리에 있는 아이콘을 눌러 모드 옵션을 확인합니다 : [ 수동 ]  $\overline{[10]}$ ,  $[111]$   $\overline{[00]}$   $\overline{[11]}$   $\overline{[00]}$  .

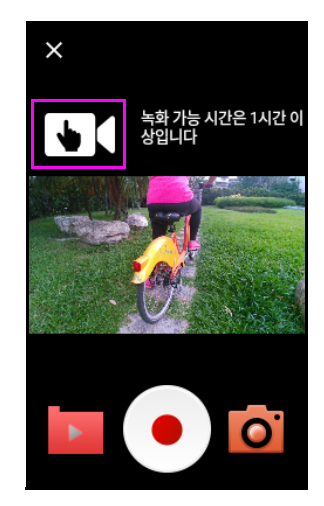

3. 아이콘을 눌러 녹화를 시작합니다 . ■ 아이콘을 눌러 녹화를 중지하고 저장 합니다 .

### **참고 !**

• 녹화 미리보기 모드에 대한 변경 사항은 **설정** 모드의 **녹화 설정**에는 어떠한 영향 도 미치지 않습니다 .

### <span id="page-29-2"></span>**사진 기능**

비디오 촬영 기능 뿐만 아니라 , X5 Evo 에는 사진 촬영 기능도 탑재되어 있습니다 . <mark>히</mark>를 눌러 최대 1080i 해상도로 멈춰 있는 일반 사 진을 촬영할 수 있습니다 . 촬영된 사진은 사 진 폴더에 저장됩니다 .

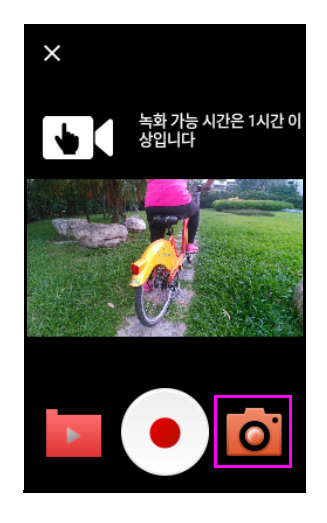

### <span id="page-30-0"></span>**사진 삭제**

- 1. 홈 화면에서 활동 ▶ 을 눌러 비디오 미리 보기 화면을 엽니다 .
- 2. 화면 하단의 폴더 아이콘 ■를 누릅니다.
- 3. **사진** 폴더를 선택합니다 .
- 4. 화면 우측 상단 모서리에 있는 ■를 누른 후 **편집**을 선택합니다 .
- 5. 삭제를 원하는 사진 위의 체크박스를 클 릭합니다 .
- 6. **삭제**를 선택합니다 .

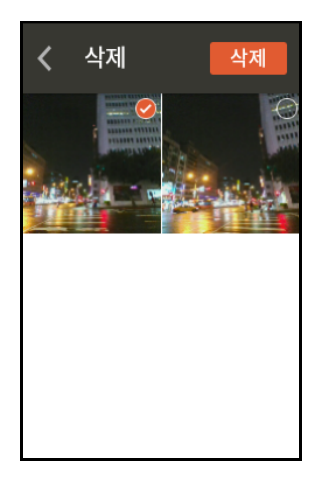

### <span id="page-30-1"></span>**비디오 업로드**

스마트폰에 비디오 파일을 업로드 하는 방법 에 관한 자세한 정보는 39 [페이지의](#page-41-0) Xplova [Video](#page-41-0) 를 참조하십시오 .

## 트레이닝

### <span id="page-31-1"></span><span id="page-31-0"></span>**트레이닝 계획 다운로드**

X5 Evo 에서 트레이닝 계획을 시작하기 전 에 , 계획을 스마트폰에 다운로드하고 X5 Evo 와 동기화해야 합니다 . 자세한 내용은 [앱](#page-37-0) 튜 [토리얼](#page-37-0) 챕터를 참조하십시오 .

### <span id="page-31-2"></span>**트레이닝 계획 시작**

- 1. 홈 화면에서 <mark>感</mark>을 눌러 다운로드된 트레 이닝 계획을 표시합니다 .
- 2. 자신에게 적합한 트레이닝 계획을 선택 합니다.

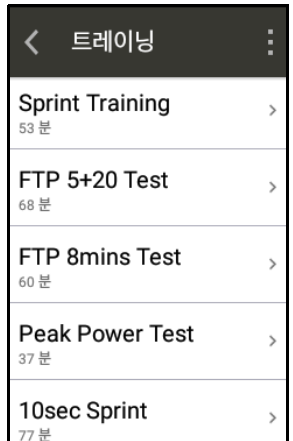

- 3. 전체 트레이닝 계획에 관한 개요를 확인 해 어떻게 진행되는지 확인할 수 있습 니다 .
- 4. **시작**을 선택해 트레이닝 계획을 시작합 니다 .
- 5. X5 Evo 는 모든 트레이닝 단계를 목표와 함께 표시합니다 . 트레이닝 계획에 따라 임무를 단계별로 완료하세요 . 단계에 실패한 경우 **목표 미달성** 메시지 가 나타나 실패를 알려줍니다 .

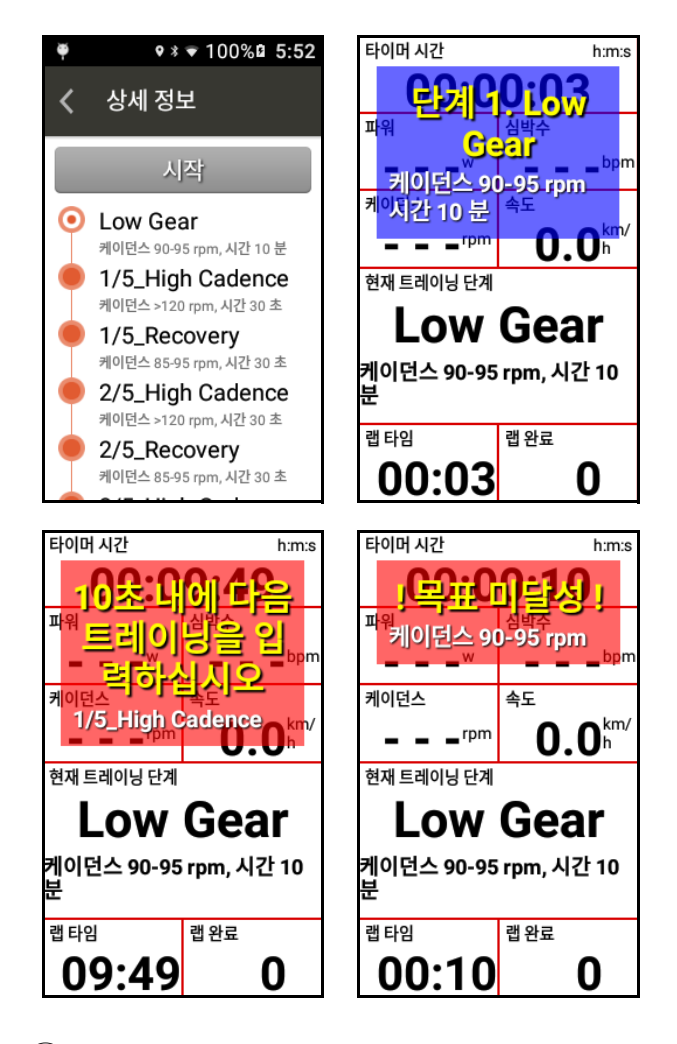

### **참고 !**

- **위로** / **아래로** 버튼을 눌러 트레이닝 모드 에서 데이터 필드의 수를 증가하거나 감 소시킬 수 있습니다 .
- 트레이닝 모드에서 데이터 필드를 길게 눌러 변경할 수도 있습니다 .
- 트레이닝의 다양한 단계에 지정된 심박 수 영역, 파워 및 목표 케이던스를 표시하 려면 심박수 모니터 및 콤보 센서가 필요 합니다 .
- 새로운 트레이닝 계획을 시작하기 전에 , 반드시 의사 또는 자격을 갖춘 헬스케어 전문가의 상담을 받으시기 바랍니다 .
- 트레이닝 계획이 유익할 수 있도록 충분 히 휴식하고 회복해야 합니다 .

### <span id="page-32-0"></span>**트레이닝 계획 중지**

1. [START/STOP] 버튼을 짧게 누르고 **저장** 을 선택해 트레이닝 계획을 종료한 후 활 동에 저장할 수 있습니다 . **삭제**를 선택해 취소할 수도 있습니다 .

또는 다음과 같이 할 수도 있습니다 :

- 2. 터치스크린을 누르고 **타이머 중단**을 선 택한 후 다시 눌러 트레이닝 계획을 **저장** 또는 **삭제**할 수 있습니다 .
- 3. **삭제**를 선택하면 팝업 대화 상자가 화면 에 나타나 정말로 삭제할 지를 확인합 니다 .

### <span id="page-32-1"></span>**트레이닝 계획 삭제**

- 1. 트레이닝 페이지 우측 상단 모서리에 있 는 를 누른 후 **편집**을 선택합니다 .
- 2. **삭제**를 원하는 트레이딩 계획 옆에 있는 상자를 체크한 후 삭제를 누르세요 .

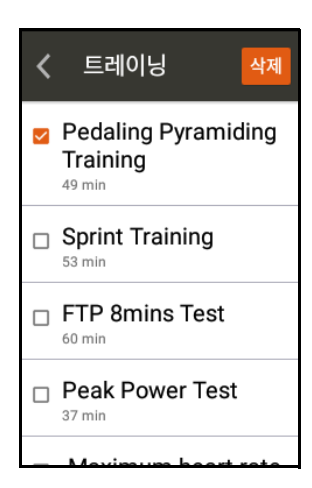

# 경로

### <span id="page-33-1"></span><span id="page-33-0"></span>**경로 다운로드**

X5 Evo에서 경로를 시작하기 전에, 계획을 스 마트폰에 다운로드하고 X5 Evo 와 동기화해 야 합니다 . 앱 [튜토리얼](#page-37-0)를 참조하십시오 .

### <span id="page-33-2"></span>**경로 시작**

홈 화면에서 활동 <mark>외</mark>을 눌러 다운로드된 경 로 목록을 표시할 수 있습니다 .

- 1. 경로를 선택하면 지도에 트랙 및 SmartSign™ 이 표시됩니다 ( 가능한 경우 ).
- 2. 화면 우측 상단 모서리에 있는 ■를 눌러 경로 상세정보를 확인합니다 .

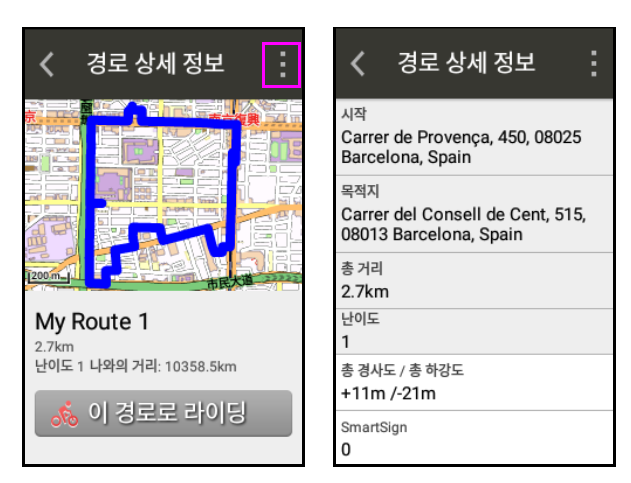

3. **이 경로로 라이딩**을 눌러 라이딩을 시작 합니다 . 아이콘을 눌러 경로를 닫습 니다 .

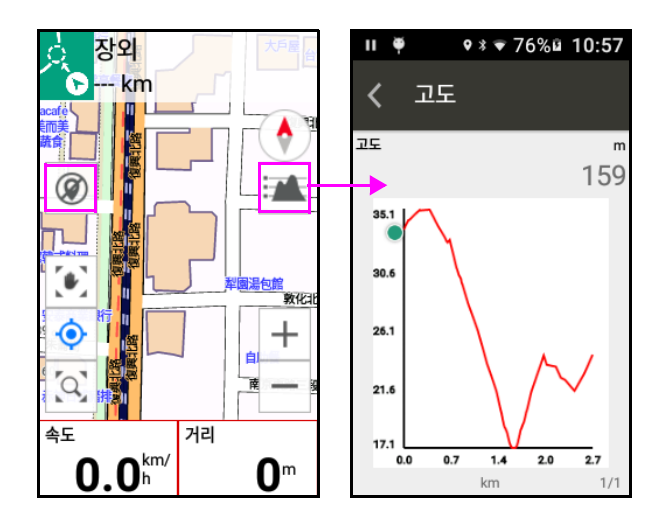

### <span id="page-33-3"></span>**경로 안내**

Xplova, Strava, TrainingPeaks 와 같은 웹사 이트에서 다운로드 한 경로를 따라 라이딩 하 는 경우 , X5 Evo 가 라이딩 중에 실시간으로 경로를 추적합니다 .

계획된 경로에서 많이 벗어나거나 계획된 경 로 상에서 올바른 방향으로 진행하지 않는 경 우 , 삐 하는 경고음이 울리며 원래의 경로를 안내합니다 .

### <span id="page-33-4"></span>**경로 중지**

1. [START/STOP] 버튼을 짧게 누르고 **저장** 을 선택해 경로를 종료한 후 활동에 저장 할 수 있습니다. **삭제**를 선택해 경로를 취 소할 수도 있습니다 .

또는 다음과 같이 할 수도 있습니다 :

- 2. 터치스크린을 누르고 **타이머 중단**을 선 택한 후 다시 눌러 트레이닝 계획을 **저장** 또는 **삭제**할 수 있습니다 .
- 3. **삭제**를 선택하면 팝업 대화 상자가 화면 에 나타나 정말로 삭제할 지를 확인합 니다 .

#### <span id="page-33-5"></span>**경로 삭제**

- 1. 경로 페이지 우측 상단 모서리에 있는 를 누른 후 **편집**을 선택합니다 .
- 2. 삭제를 원하는 경로 옆에 있는 상자를 체 크한 후 **삭제**를 누르세요 .

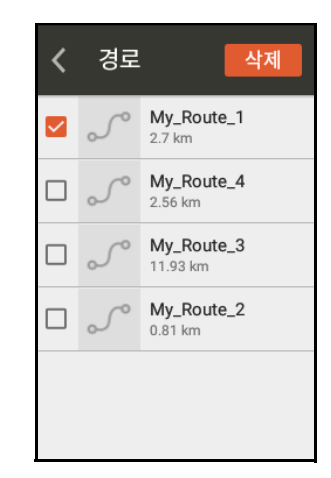

### **참고 !**

• Smart Sign 은 경로의 모든 교차로에서 정확한 진행 방향을 알려주는 안내 및 메 시지 기능을 제공합니다 . 또한 다음 대 기 / 휴식 지점까지의 거리 , 다음 언덕까 지의 거리 및 그 길이와 경사도 등과 같은 다가오는 Smart Sign 경로 위에서 라이 딩 할 수 있도록 도와줍니다 .

## **ANT+** 센서

<span id="page-35-0"></span>X5 Evo 에는 표준 ANT + 무선 주변 장치를 지 원하는 2.4GHz ANT + 디지털 무선 수신기가 내장되어 있습니다 . 주변 장치 센서 정보는 디지털 무선 신호를 통해 정확하게 검색할 수 있으며 , 이는 저전력 소모 및 전파 방해 방지 의 특성을 지니고 있습니다 . 현재 지원되는 ANT+ 주변 장치 센서는 다음과 같습니다 : 심 박수 모니터, 콤보 센서(속도 및 케이던스 포 함 ), 케이던스 센서 , 속도 센서 , 파워 미터 및 Shimano Di2. 호환성과 관련한 자세한 정보 는 다음 이메일을 통해 Xplova 고객 서비스 센터에 문의하십시오 : service @xplova.com.

#### <span id="page-35-1"></span>**심박수 모니터**

- 1. 심박수 모니터를 켜고 전극와 연결 패치 를 적셔 완벽하게 연결하십시오 .
- 2. 심박수 모니터를 가슴 주위로 완벽하게 두르십시오 . 모니터 부분이 가슴의 중앙 부위에 위치해야 합니다 .
- 3. X5 Evo 에서 **설정** > ANT+ **센서**를 누릅니 다 . ANT+ **센서** 페이지에서 **심박수 모니 터**를 선택한 후 **다시 검색**을 누릅니다. 사 용 가능한 장치가 발견된 경우, 센서 ID가 화면에 표시됩니다 .

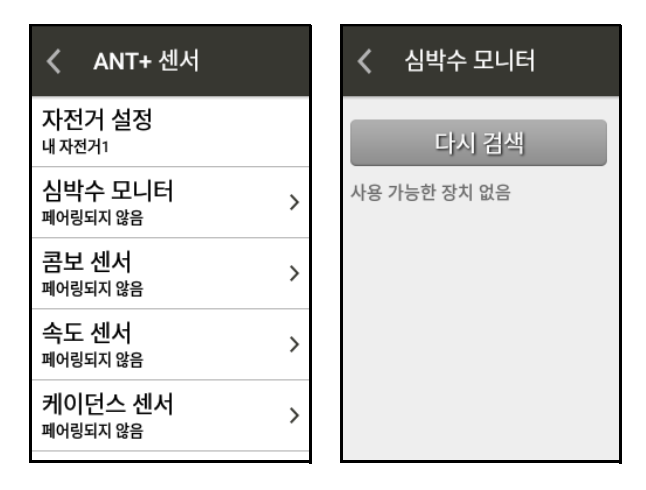

- 4. 심박수 데이터가 대시보드 및 데이터 페 이지 또는 사용자 지정 데이터 필드에 표 시됩니다 . 데이터가 전송되거나 X5 Evo 에 의해 수신되는 경우 ◘ 아이콘이 상태 표시줄에 표시됩니다 .
- 5. 장치 연결을 해제하고 싶은 경우, 현재 페 어링된 장치의 센서 ID 를 길게 누르면 작 업을 진행할 수 있는 창이 나타납니다 .

**유지**를 눌러 연결을 지속하거나 **삭제**를 눌러 선택한 장치와의 연결을 해제할 수 있습니다 .

#### <span id="page-35-2"></span>**콤보 센서**

X5 Evo 는 ANT + 규격의 모든 콤보 센서를 지 원합니다 . 최고의 성능 발휘를 위해 , Xplova 의 기존 선택 사양 액세서리에 포함된 콤보 센서를 사용하실 것을 권장드립니다 . 콤보 센서 ( 케이던스 및 속도 센서 포함 ) 는 후면 페달 및 후면 체인 위에 설치되어 있습니다 . 설치 후에는 날씨 또는 지형에 관계 없이 언 제나 속도 및 케이던스를 정확하게 인식할 수 있습니다 . 아래 그림 또는 센서에 포함된 지 침을 참조해 콤보 센서를 설치하십시오 .

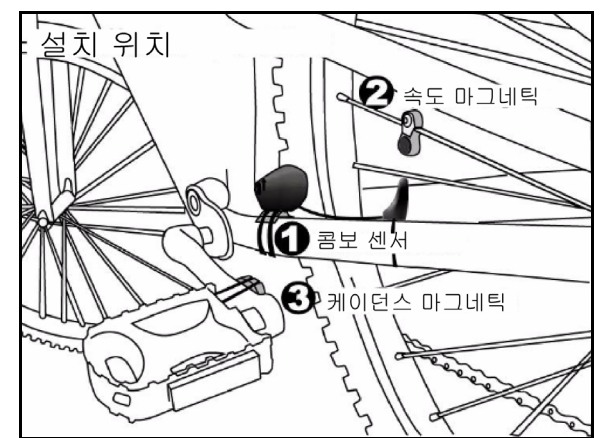

- 1. X5 Evo 에서 **설정** > ANT+ **센서**를 누릅니 다 . ANT+ **센서** 페이지에서 지정된 센서 를 선택한 후 **다시 검색**을 누릅니다 .
- 2. 원하는 장치를 누릅니다 .
- 3. 페어링 과정이 완료될 때까지 기다리면 화면에 연결된 장치의 수가 표시됩니다 .
- 4. 대시보드에 속도 및 케이던스 아이콘이 오렌지색으로 표시되어 장치가 성공적으 로 페어링 되었음을 알려줍니다 . 데이터 가 전송되거나 X5 Evo 에 의해 수신되는 경우 해당되는 아이콘 상태 표시줄에 표시됩니다 .
- 5. 장치 연결을 해제하고 싶은 경우, 현재 페 어링된 장치의 센서 ID 를 길게 누르면 작 업을 진행할 수 있는 창이 나타납니다. **유 지**를 눌러 연결을 지속하거나 **삭제**를 눌 러 선택한 장치와의 연결을 해제할 수 있 습니다 .

#### ANT+ 센서

### <span id="page-36-0"></span>■ Shimano Di2

- 1. X5 Evo에서 **설정** > ANT+ **센서** > Shimano Di2 를 누른 후 , **다시 검색**을 선택합니다 .
- 2. 원하는 장치를 누릅니다 .
- 3. 페어링 과정이 완료될 때까지 기다리면 화면에 연결된 장치의 수가 표시됩니다 .

사용과 설치에 관한 자세한 내용은 Shimano Di2 문서를 참조하십시오 .

## 앱 튜토리얼

### <span id="page-37-0"></span>**참고 !**

- Xplova Connect 및 Xplova Video 앱은 X5 Evo 와 연동되도록 특별히 디자인되 었습니다 . Google Play 또는 App Store 를 통해 스마트폰에 두 앱을 다운로드 하 십시오 .
- 또한 , X5 Evo 의 비디오 클립을 스마트폰 의 Xplova Video 앱에 다운로드 하려면 , Xplova Connect 앱을 먼저 설치한 후 , X5 Evo 와 스마트폰을 페어링해야 합 니다 .

### <span id="page-37-1"></span>Xplova Connect

Xplova Connect 는 활동 , 경로 및 트레이닝 계 획 등을 스마트폰, X5 Evo 및 소셜 플랫폼에 저 장 , 분석 , 생성 및 전송할 수 있는 편리한 사이 클링 앱입니다 .

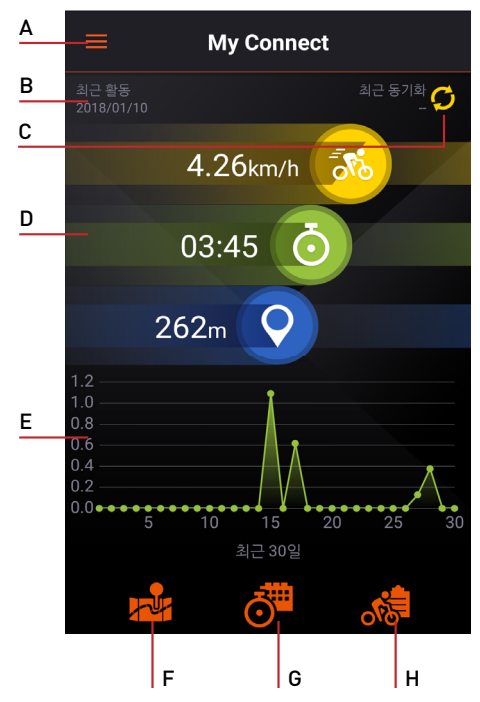

- A. 측면 메뉴 열기
- B. 마지막 활동 날짜 표시
- C. X5 Evo 와의 마지막 동기화 시간 표시
- D. 지난 30 일간의 총 속도 / 시간 / 거리 표시
- E. 지난 30 일간의 활동 표시
- F. 내 경로로 이동
- G. 트레이닝으로 이동
- H. 내 활동으로 이동
- <span id="page-37-2"></span>**장치 페어링** / **페어링 해제 방법**
- 페어링

아래 단계에 따라 X5 Evo 를 스마트폰과 페어 링 하십시오 .

- 1. 스마트폰에서 Xplova Connect 앱을 실행 합니다 .
- 2. My Connect 화면 좌측 상단 모서리에 있 는 ■ 아이콘을 누르거나 화면 좌측 모 서리에서 우측으로밀어 측면 메뉴를 엽 니다 .

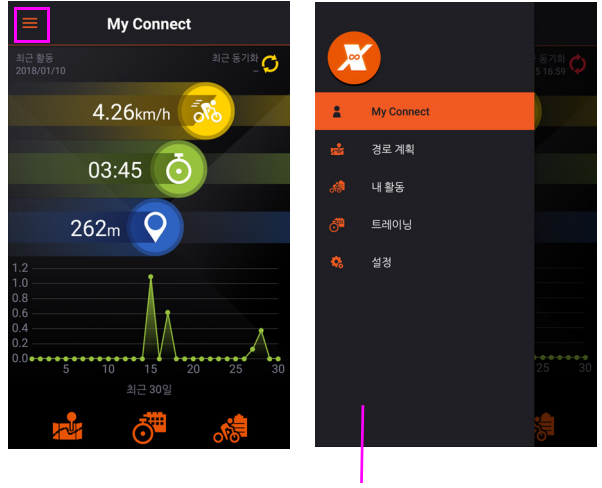

측면 메뉴

- 3. **설정** > **내 장치**로 이동하십시오 .
- 4. 화면 우측 하단 모서리에 있는 日를 누른 후 X5 Evo 를 선택합니다 .

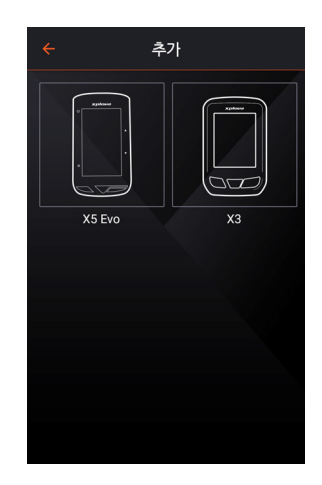

5. 지시에 따라 페어링을 시작합니다 .

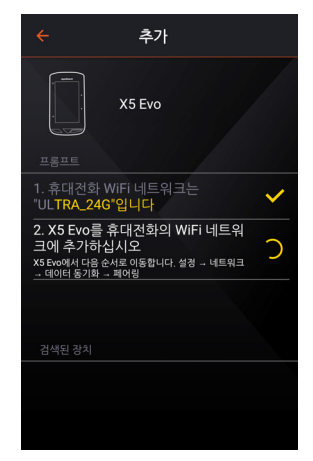

페어링 전에 X5 Evo 의 Wi-Fi 가 스마트 폰의 핫스팟에 연결되어 있는지 확인하 세 요 .

6. X5 Evo 에서 **설정** > **네트워크** > **데이터 동 기화**를 선택합니다 . 그리고 나서 나타나 는 **페어링**을 누릅니다 .

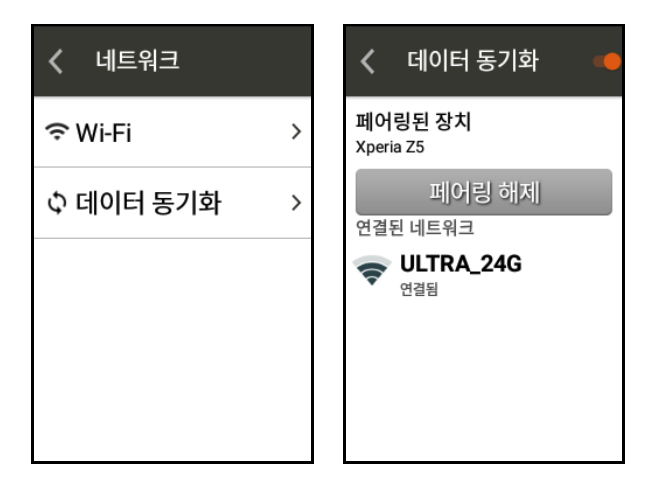

7. 스마트폰의 **새로 발견된 장치 목록**에서 X5 Evo 를 선택합니다 .

**다운로드 및 업로드** 스위치를 **켜짐** ( 기 본 ) 으로 돌려 자동으로 데이터가 전송되 도록 합니다 .

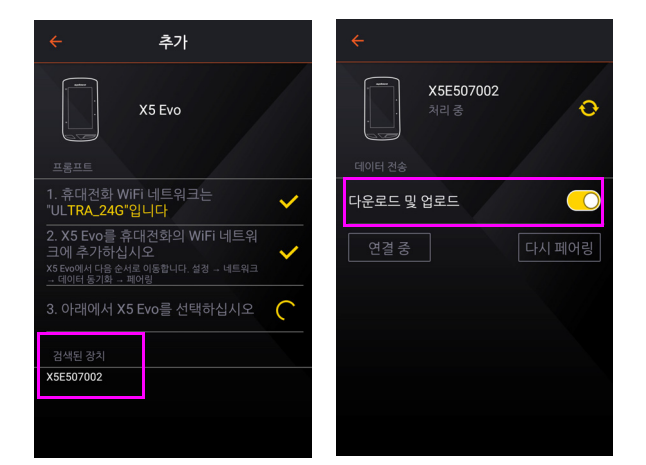

- 8. 성공적으로 페어링되면 활동 데이터가 X5 Evo 에서 스마트폰으로 자동 전송됩 니다 .
- 페어링 해제

X5 Evo에서 **설정** > **네트워크** > **데이터 동기화** 를 선택합니다 . **페어링 해제**를 누릅니다 .

### **참고 !**

- 스마트폰을 X5 Evo 와 한 번만 페어링 해 두면 이후 자동으로 X5 Evo 를 인식합 니다 .
- My Connect 화면에서 ㅇ 아이콘을 눌러 최신 업데이트된 동기화 내용을 확인할 수 있습니다 .

#### <span id="page-38-0"></span>■ 경로 계획

경로 계획 기능을 사용해 자신만이 사용자 지 정 경로 (SmartSign™ 미사용 ) 를 생성하고 X5 Evo 로 전송할 수 있습니다 .

- 경로 계획 화면 :
- 1. 측면 메뉴에서 **경로 계획**을 선택합니다 .

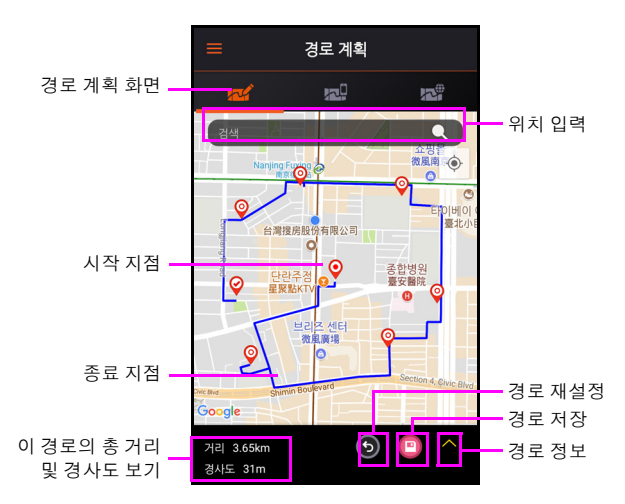

2. **경로 계획** 화면에서 검색 상자를 눌러 경 로로 제작할 장소의 이름 또는 주소를 입 력합니다 .

#### 또는

지도에서 바로 눌러 하나 또는 그 이상의 장소를 추가할 수도 있습니다 .

3. 장소를 선택하면 경로가 생성됩니다 . 모든 장소는 핀으로 표시되며 그 사이의 경로는 파란색 선으로 강조됩니다 . 화면 좌측 하단 모서리에서 예상 거리 및 경사 도를 확인할 수 있습니다 .

- 4. 화면 우측 하단 모서리에 있는 ■를 눌러 경로를 **내 경로**에 저장할 수 있습니다 .
- 내 경로 화면 :

생성한 모든 사용자 지정 경로는 **내 경로** 에 저장되며 X5 Evo 로의 업로드를 위해 준비됩니다 .

1. **내 경로** 화면으로 이동해 상세 정보를 확 인할 경로를 목록에서 선택합니다 .

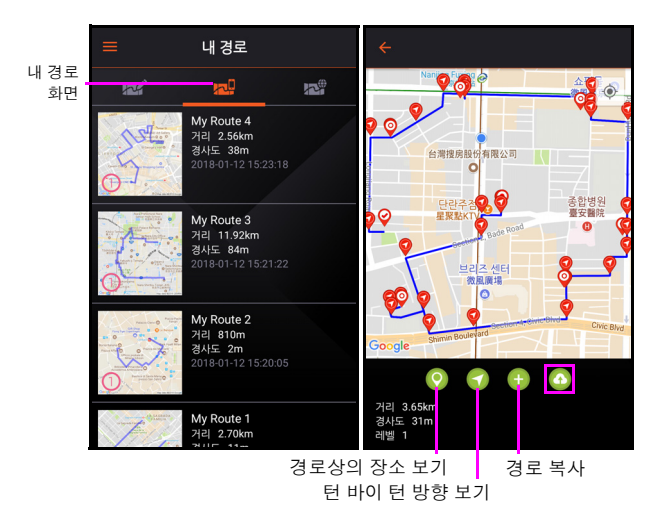

### **참고 !**

- 잡기 및 벌리기 제스처를 사용해 지도를 확대하고 축소하거나 확대할 부분을 두 번 눌러 진행할 수 있습니다 .
- 경로를 길게 눌러 삭제합니다 .
- 2. 화면 우측 하단 모서리에 있는 <mark>이</mark>를 눌러 선택한 경로 파일을 X5 Evo 에 업로드 합 니다 .
- 모든 경로 화면 :

**모든 경로** 화면에서 Xplova 또는 Strava 웹사 이트에 생성하고 저장된 경로 파일을 확인할 수 있습니다. ● 아이콘을 눌러 선택된 경로 파일을 **내 경로**에 다운로드 합니다 .

경로 생성 (SmartSign™) 방법에 관한 자세 한 내용은 각 웹사이트의 내용을 참조하십 시오 .

### **참고 !**

• Xplova 및 Strava 웹사이트와 경로를 동 기화 하려면 , **설정** > **확장 기능**에서 **경로 다운로드** 기능을 활성화 해야 합니다 ( [확](#page-41-2) 장 [기능](#page-41-2) 참조 ).

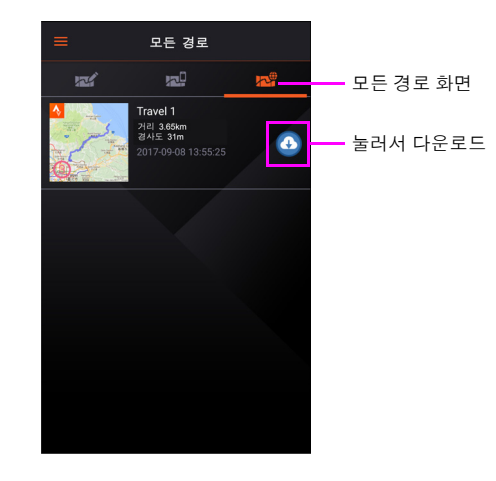

#### <span id="page-39-0"></span>**내 활동**

스마트폰과 X5 Evo 가 페어링되면 X5 Evo 에 기록된 모든 활동은 스마트폰의 Xplova Connect 앱 및 소셜 플랫폼에 업로드 됩 니다 .

### **참고 !**

- Xplova 및 Strava 웹사이트와 경로를 동 기화 하려면 , **설정** > **확장 기능**에서 **활동 업로드** 기능을 활성화 해야 합니다([확장](#page-41-2) [기능참](#page-41-2)조 ).
- 1. 측면 메뉴로 이동해 **내 활동**을 선택하거 나 My Connect 화면에서 & 아이콘을 누 릅니다 .

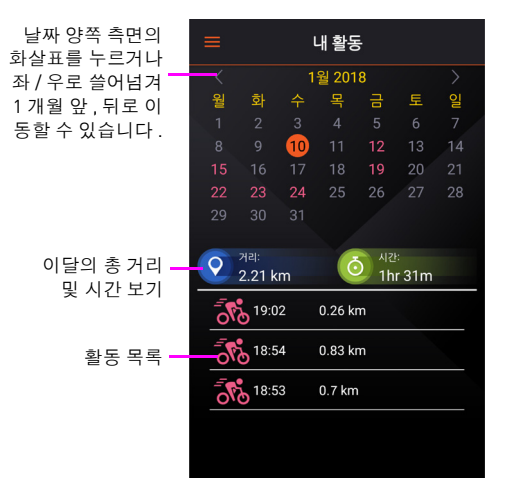

2. 확인을 원하는 날짜를 누릅니다 . 활동 목 록에서 하나를 눌러 사이클링 데이터를 상세히 확인합니다 .

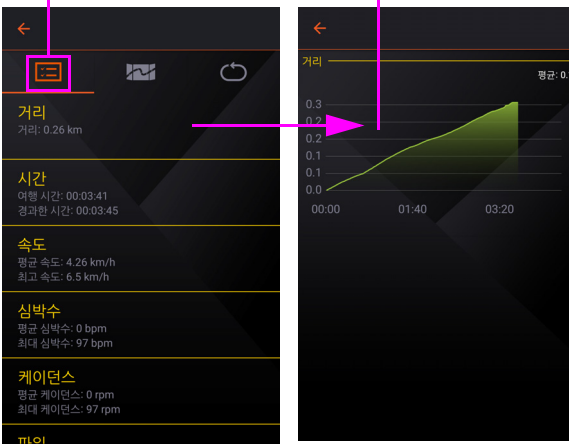

활동 정보 각 항목을 눌러 곡선 도표 ( 가능한 경우 ) 를 확인합니다 .

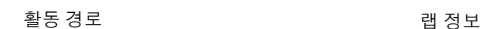

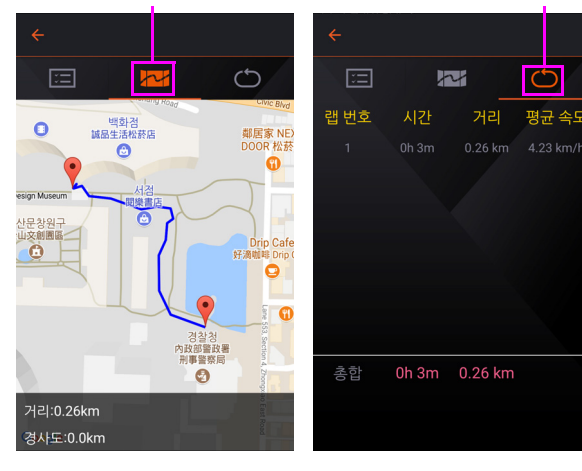

### <span id="page-40-0"></span>**■ 트레이닝**

트레이닝 계획은 당신의 코치와 같은 역할을 하며 트레이닝을 더욱 효율적으로 만듦으로 써 사이클링 목표를 달성할 수 있도록 도와줍 니다 . 다양한 계획 중 당신의 필요에 맞는 계 획을 선택한 후 다운로드 해 X5 Evo에서 직접 사용할 수 있습니다 .

- 1. 측면 메뉴로 이동해 **트레이닝**을 선택하 거나 My Connect 화면에서 해 아이콘을 누릅니다 .
- 2. **모든 계획** 화면에서 계획을 하나 선택해 그에 관한 설명을 확인합니다 .
- 3. 아이콘을 눌러 **트레이닝**에 다운로드 합니다 .

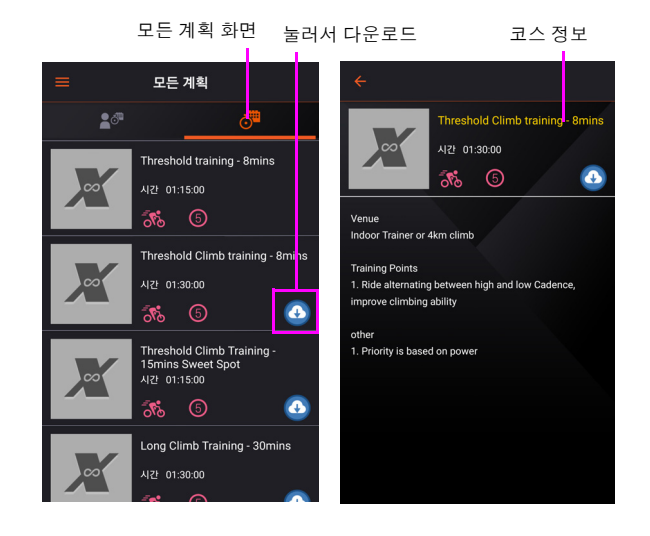

4. **트레이닝** 화면으로 이동해 선택한 계획 의 아이콘을 눌러 X5 Evo 로 전송한 후 단계별 지침을 확인할 수 있습니다

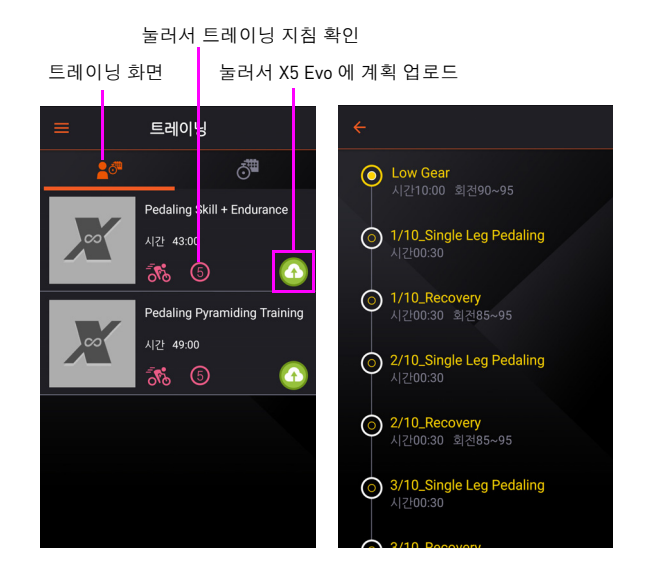

#### <span id="page-40-1"></span>**■** 설정

#### • **로그**

**로그**를 통해 X5 Evo 에 업로드된 파일의 전체 화면을 확인할 수 있습니다 .

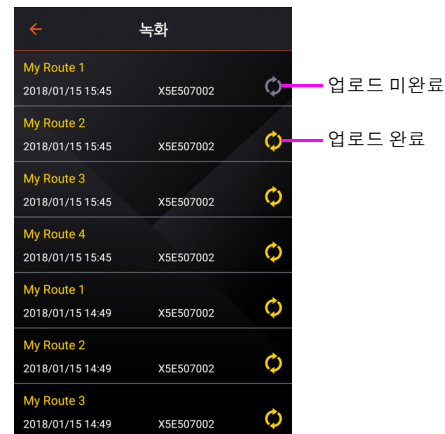

#### <span id="page-41-2"></span>• **확장 기능**

Xplova 또는 Strava 웹사이트에 로그인해 **활 동 업로드** 및 **경로 다운로드** 기능을 활성화함 으로써 활동/경로를 Xplova Connect 앱 및 웹 사이트와 자동으로 동기화 할 수 있습니다 .

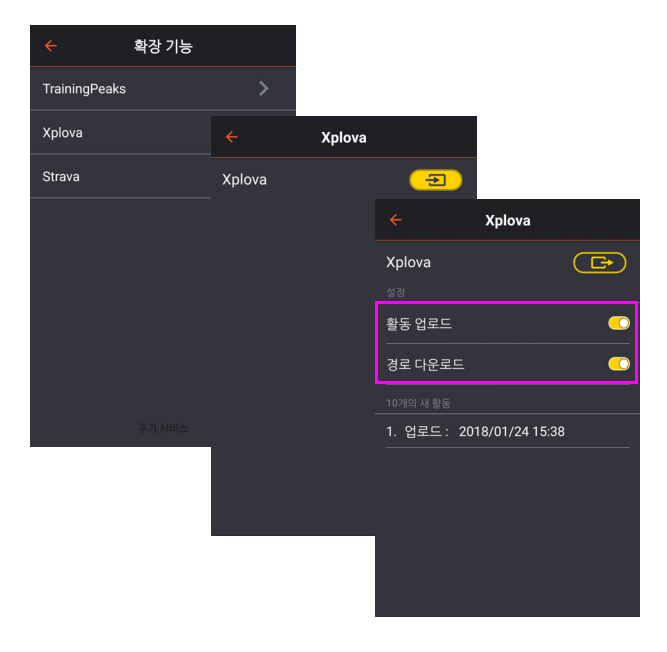

#### • **지침**

Xplova Connect 앱 최초 사용 시, 편리하게 둘 러볼 수 있는 간단한 지침이 표시됩니다 .

#### • **개인 정보 보호**

본사의 개인정보 보호정책으로 연결되는 링 크를 제공합니다 . 개인정보 보호정책을 통해 본사가 어떠한 정보를 수집하고 사용하며 , 어떤 방식으로 보호하는지 확인하십시오 .

#### <span id="page-41-0"></span>Xplova Video

사용하기 쉬운 직관적인 인터페이스에서 비 디오를 단시간에 편집하고 Xplova Video 를 통해 비디오를 전 세계로 공유할 수 있습 니다 .

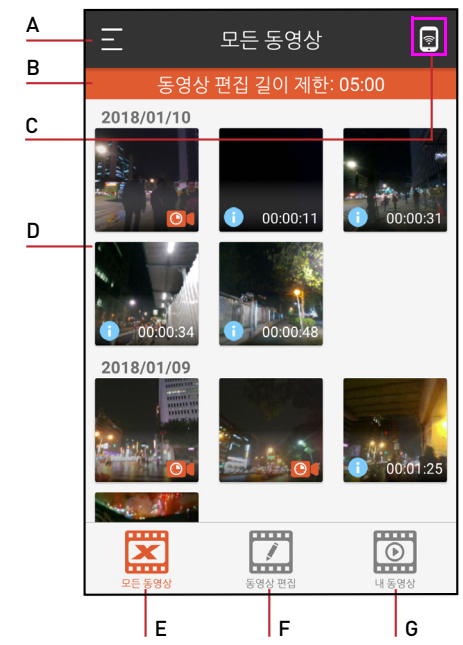

- A. 측면 메뉴 열기
- B. 비디오 편집 길이 제한 안내
- C. 눌러서 X5 Evo 와 연결
- D. 비디오 섬네일
- E. 모든 동영상 화면
- F. 동영상 편집 화면
- G. 내 비디오 화면

#### <span id="page-41-1"></span>**장치 페어링 방법**

아래 단계에 따라 X5 Evo 를 스마트폰과 페어 링 하십시오 .

- 1. 스마트폰에서 Xplova Video 앱을 실행합 니다 .
	- 화면 우측 하단 모서리에 있는 同를 눌 러 X5 Evo 와 연결합니다 . 또는
	- 화면 좌측 상단 모서리에 있는 아이 콘을 누르거나 , 화면 좌측 모서리에서 우측으로 밀어 측면 메뉴를 엽니다 . **장 치 연결**을 선택합니다 .

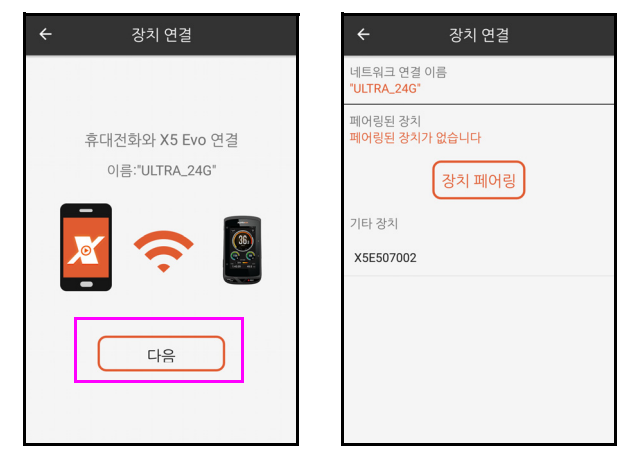

- 2. X5 Evo 의 Wi-Fi 를 스마트폰의 핫스팟에 연결합니다 . **다음**을 누릅니다 .
- 3. **기타 장치** 목록에서 X5 Evo 를 선택합 니다 .
- 4. 스마트폰과 X5 Evo가 성공적으로 페어링 된 후, 아이콘을 다시 눌러 X5 Evo의 비 디오 폴더로 들어갑니다 .

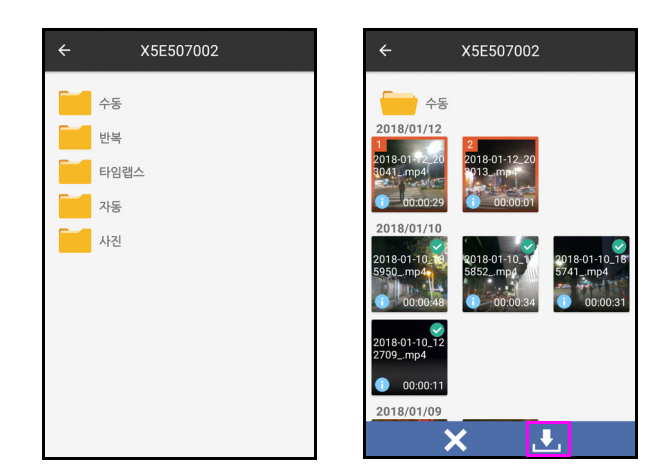

- 5. 폴더 선택 후 다운로드를 원하는 비디오 클립을 길게 누르고 **kd** 아이콘을 눌러 다 운로드 합니다 . [ 다운로드 된 파일은 Z 기호로 표시됩니다 .)
- • • 비디오 클립은 Xplova Video 앱의 **모든 동영상** 화면 안에섬네일 보기로 저장됩니다 .

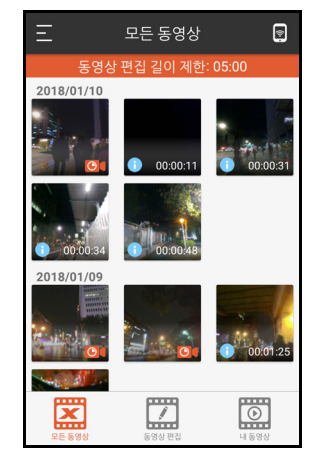

• <mark>• •</mark> 사진은 스마트 폰의포토갤러리에 바로 저장됩니다 .

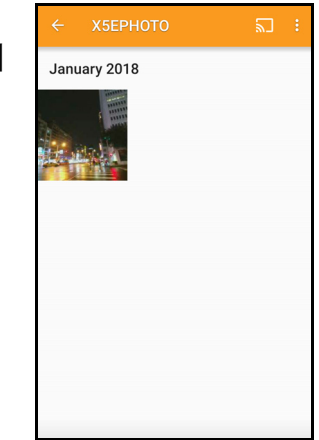

#### <span id="page-42-0"></span>**비디오 재생**

재생을 원하는 비디오 클립을 **모든 동영상**에 서 바로 선택합니다 .

#### <span id="page-42-1"></span>**동영상 자르기**

- 1. **모든 동영상** 화면에서 자르기를 진행할 비디오 클립을 선택합니다 .
- 2. 타임라인에서 화살표를 앞뒤로 끌어 시 작 및 종료 지점을 설정합니다 . 비디오 정보가 화면 하단부에 표시됩 니다 .
- 3. 가위 아이콘 & 을 눌러 선택된 비디오를 자릅니다 .

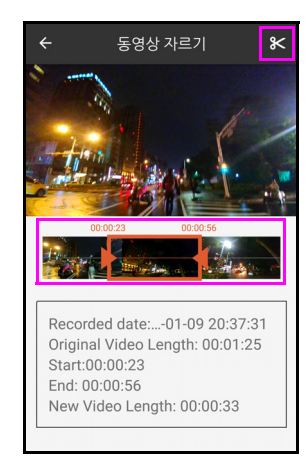

4. 잘려진 비디오는 모든 **동영상 화면**에 별 도의 단일 클립으로 저장됩니다 .

### **참고 !**

- 비디오 클립 위에서 다음과 같은 기호를 확인할 수 있습니다 :
	- 파란색 i : 비디오가 FIT 데이터를 포함 합니다 .
	- 빨간색 가위 : 비디오 자르기가 완료되 었습니다 .

• 편집된 비디오의 최대 길이는 5분입니다.

#### <span id="page-43-0"></span>**비디오 편집**

단일 비디오 클립 ( 또는 다수의 클립을 하나 로 통합 ) 을 편집하려면 아래 단계에 따라 진 행하십시오 :

- 1. **모든 동영상** 화면에서 비디오 클립 ( 또는 다수의 파일을 동시에 하나씩 길게 누름 ) 을 길게 누르고 펜 아이콘 / 을 누릅니다.
- 2. **동영상 편집** 화면에서 비디오상의 활동 통계에 적용할 오버레이 효과를 선택합 니다 .

### **참고 !**

- 다수의 비디오 클립을 하나로 통합하는 경우, 오버레이 효과는 그 중 하나의 비디 오 클립에만 추가하면 됩니다 .
- 3. 비디오 편집이 완료되면 화면 우측 상단 모서리의 » 아이콘을 눌러 비디오를 제 작합니다 .

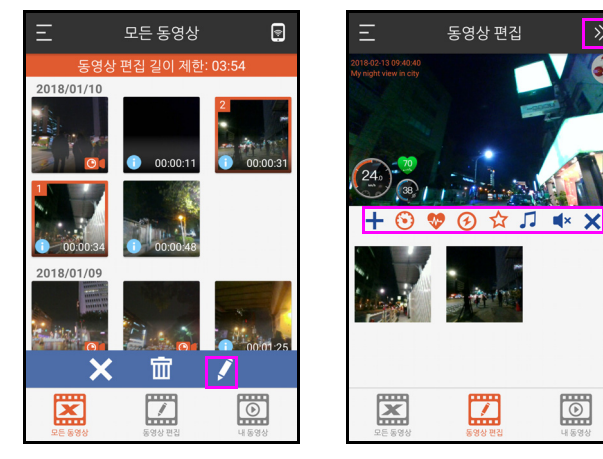

4. 비디오 제작이 완료되면 대화 상자가 나 타나 **내 동영상** 화면에서 감상할 지를 물 어봅니다 . **확인**을 선택해 감상하거나 **취 소**를 눌러 취소합니다 .

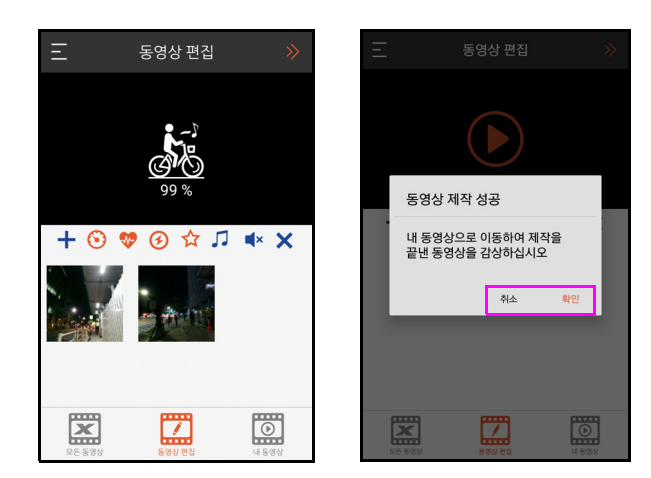

### **참고 !**

- 비디오를 선택해제하려면 X를 누르거 나 다시 길게 누릅니다 .
- 편집된 비디오는 스마트폰의 내장 메모 리 속 Movies/X5EVIDEO 폴더에 저장됩 니다 .

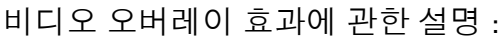

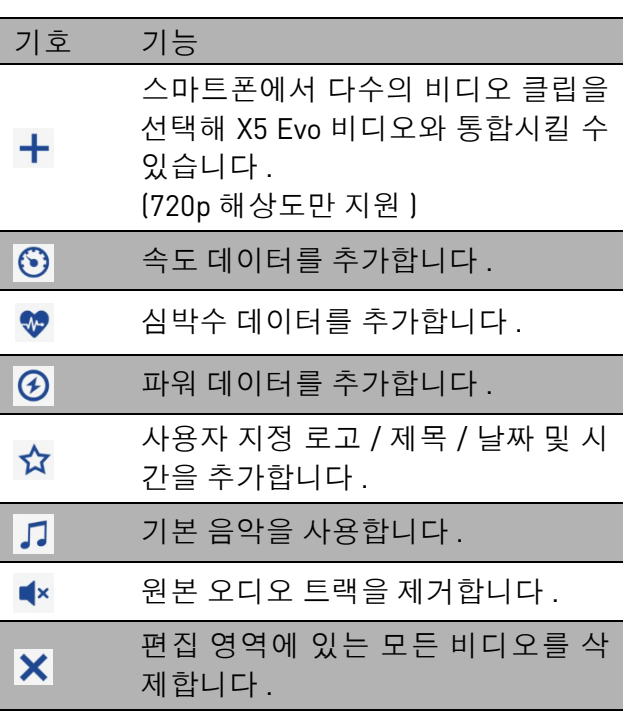

#### <span id="page-43-1"></span>**비디오 공유**

 $\boxed{\triangleright}$ 

- 1. **내 동영상** 화면에서 공유할 비디오를 선 택합니다 .
- 2. Facebook, Instagram, Twitter, Line, Messenger, Whatsapp, Dropbox, Google Drive 및 YouTube 와 같은 공유 채널을 선 택합니다 .

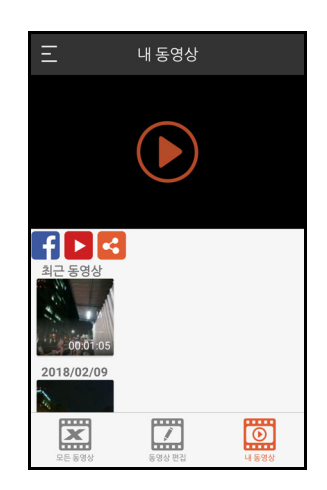

### <span id="page-44-0"></span>**비디오 삭제**

- 1. 비디오 섬네일을 길게 눌러 선택 후 쓰레 기 아이콘 **<sub>'미</sub>을 누릅니다** .
- 2. 대화 상자가 나타나 정말로 삭제할 것인 지를 물어봅니다 .
- 3. **확인**을 선택해 삭제하거나 **취소**를 눌러 취소합니다 .

#### <span id="page-44-1"></span>**측면 메뉴 설정**

화면 좌측 상단 모서리에 있는 ■ 아이콘을 누르거나 , 화면 좌측 모서리에서 우측으로밀 어측면 메뉴를 엽니다 .

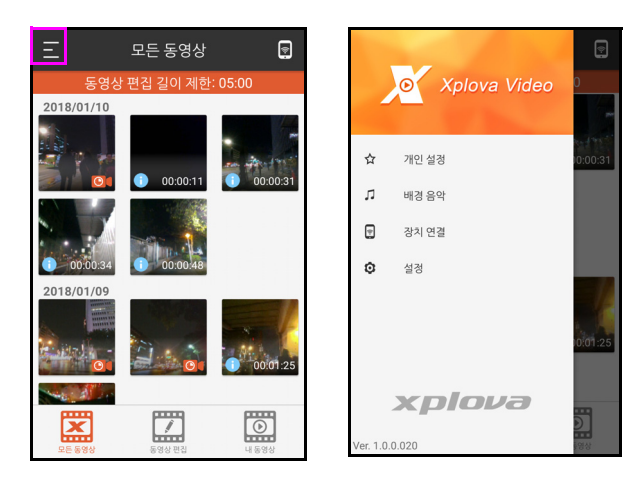

#### • **개인 설정**

이 기능을 통해 스마트폰 갤러리에서 쉽게 이미지를 추가하고 제목을 지정할 수 있을 뿐 만 아니라 , 날짜와 시간 역시 추가할 수 있습 니다 .

- 1. 측면 메뉴에서 **개인 설정**을 선택합니다 .
- 2. 비디오 위에 표시되기를 원하는 각 옵션 옆에 있는 체크박스를 클릭합니다 .
- 3. **편집**을 눌러 제목 또는 선택한 사진을 변 경할 수 있습니다 .

이제 나만의 로고, 제목 또는 날짜/시간을 비 디오에 오버레이할 수 있습니다 .

### **참고 !**

• 사용자 지정 로고 기능은 Andriod OS 에 서만 사용할 수 있습니다 .

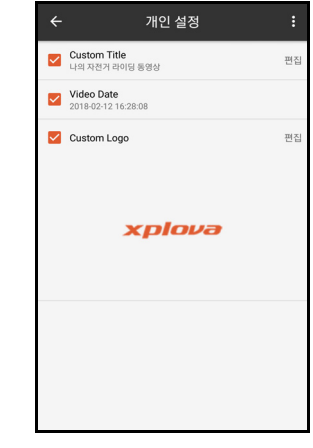

#### • **배경 음악**

비디오에 배경 음악을 추가해 더욱 멋진 비디 오로 꾸밀 수 있습니다 .

- 1. 측면 메뉴에서 **배경 음악**을 선택합니다 .
- 2. 목록에서 원하는 음악을 선택합니다 .
- 3. 또는 화면의 무를 눌러 스마트폰의 배경 음악을 불러와 추가할 수도 있습니다 .

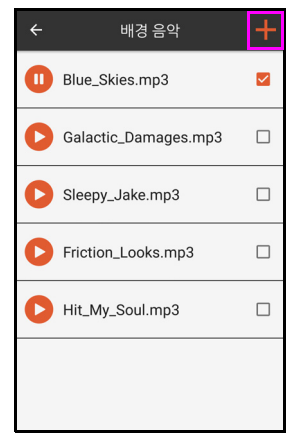

## 일반 설정

<span id="page-45-0"></span>홈 화면에서 을 눌러 **설정** 메뉴로 진입합니 다 . 메뉴를 통해 필요한 설정을 진행하며 사 이클링 경험을 향상시킬 수 있습니다 .

### **참고 !**

• [ 위로 / 아래로 ] 버튼을 눌러 메뉴 옵션을 수직으로 스크롤하며 [START/STOP] 버 튼으로 다음 메뉴 단계로 진입할 수 있습 니다 .

#### <span id="page-45-1"></span>**프로필**

자신의 개인 정보를 편집할 수 있습니다 . 분 석에 영향을 미칠 수 있으므로 , 반드시 정확 한 데이터를 입력하십시오 .

**설정** > **프로필**로 이동하십시오 .

참고 : 실제 FTP 및 최대 심백수가 미리 설정 한 수준보다 높은 경우 , 시스템이 수치를 업 데이트 하라고 알려줍니다 .

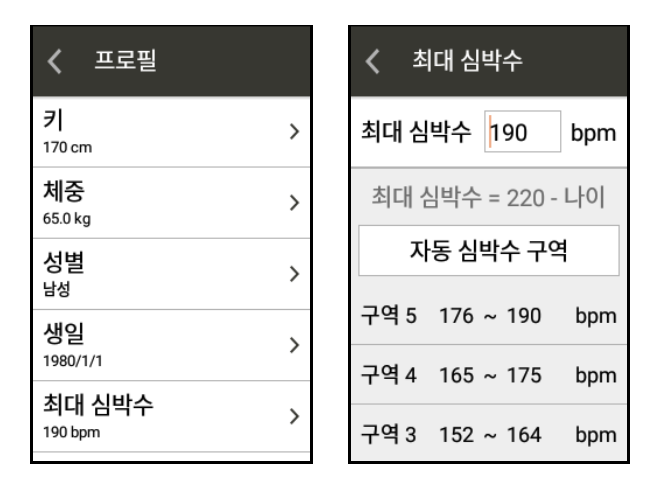

### <span id="page-45-2"></span>**자전거 모드**

X5 Evo는 다양한 라이딩 목표에 대응할 수 있 도록 4 종류의 자전거 모드를 제공합니다 . 자 전거 모드에 대한 자세한 정보는 11 [페이지](#page-13-2) [의](#page-13-2)를 참조하십시오 .

### <span id="page-45-3"></span>**자전거**

휠 사이즈, 기어비 및 ANT+ 센서 페어링을 조 절합니다 . 자전거 설정에 대한 자세한 정보 는 12 [페이지의](#page-14-2)를 참조하십시오 .

#### <span id="page-45-4"></span>**장치**

다음으로 이동하십시오 :

- 18 [페이지의](#page-20-1) 알림 설정에 대한 자세한 정보
- 19 [페이지의](#page-21-0) 활동 설정에 대한 자세한 정보
- 12 [페이지의](#page-14-3) 고도 보정에 대한 자세한 정보

### <span id="page-45-5"></span>**내 지도**

내 지도에 대한 자세한 정보는 20 [페이지의](#page-22-0) 를 참조하십시오 .

#### <span id="page-45-6"></span>**녹화 설정**

녹화 설정에 대한 자세한 정보는 24 [페이지](#page-26-0) [의를](#page-26-0) 참조하십시오 .

#### <span id="page-45-7"></span>ANT+ **센서**

ANT+ 센서에 대한 자세한 정보는 33 [페이지](#page-35-0) [의를](#page-35-0) 참조하십시오 .

#### <span id="page-45-8"></span>**네트워크**

네트워크 설정에 대한 자세한 정보는 [35](#page-37-0) 페 [이지의를](#page-37-0) 참조하십시오 .

#### <span id="page-45-9"></span>**시스템**

<span id="page-45-10"></span>GPS

GPS 설정에 대한 자세한 정보는 12 [페이지의](#page-14-4) 를 참조하십시오 .

<span id="page-45-11"></span>**디스플레이**

테마 , 백라이트 시간 및 백라이트 밝기를 조절할 수 있습니다 .

**설정** > **시스템** > **디스플레이**로 이동하십 시오 .

• **테마** : 디스플레이 색상을 조절합니다 . **설정** > **시스템** > **절전**으로 이동하십시오 .

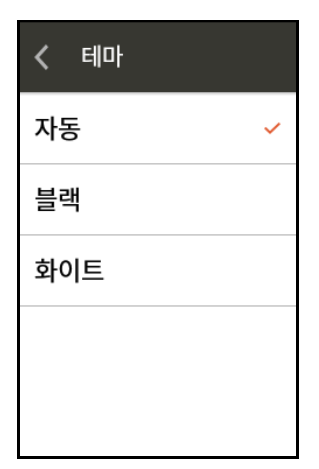

• **백라이트 켬** : 필요에 따라 백라이트 시간 을 조절할 수 있습니다 .

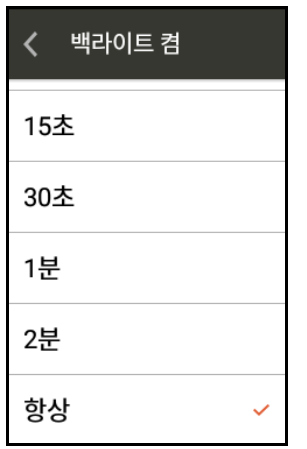

• **밝기** : 백라이트 밝기를 조절합니다 .

**자동 밝기**를 선택하거나 슬라이더를 끌 어 선호하는 백라이트 밝기로 조절하십 시오 .

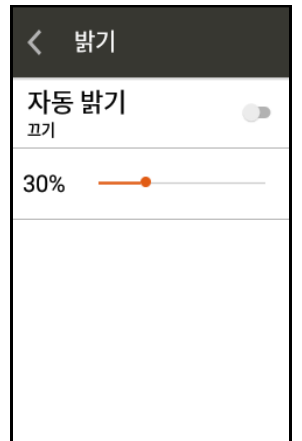

#### <span id="page-46-0"></span>**■** 절전

지정된 시간 후에 X5 Evo가 자동으로 절전 모 드로 진입하도록 설정할 수 있습니다 .

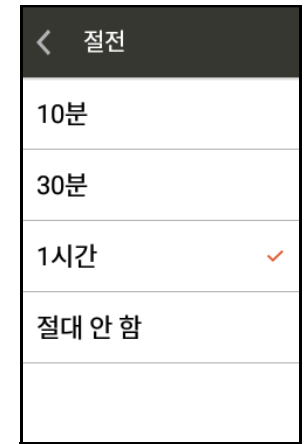

### **참고 !**

• 이 기능은 녹화가 진행중일 때는 작동하 지 않습니다 . 절전 모드는 녹화를 중지했 을 때 활성화 됩니다 .

#### <span id="page-46-1"></span>■ 사운드

X5 Evo 제어 및 작동 시 사운드가 출력됩 니다 .

**설정** > **시스템** > **사운드**로 이동하십시오 .

- **키보드 클릭**: 물리 버튼을 누를 때 사운드 를 출력할 지 여부를 결정합니다 . 켜기 / 끄기으로 설정할 수 있습니다 .
- **터치 사운드** : 화면을 터치할 때 사운드를 출력할 지 여부를 결정합니다 . 켜기 / 끄 기으로 설정할 수 있습니다 .
- **볼륨** : 볼륨 슬라이더를 끌어 볼륨 수준을 조절합니다 .

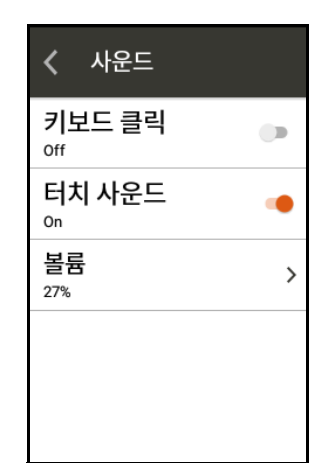

### **참고 !**

• 이 볼륨 기능은 알림 볼륨 및 기타 사운드 효과도 함께 제어합니다 .

#### <span id="page-47-0"></span>■ 시간

**설정** > **시스템** > **시간**으로 이동하십시오 . 현재 시각을 표시하고 시간대를 설정합니다 . **자동 설정**을 선택해 위치한 지역의 시간대 에 맞는 날짜 및 시간을 설정하길 권장드립 니다 .

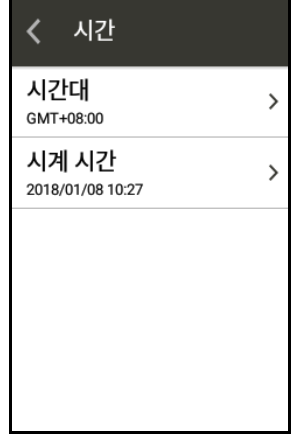

#### <span id="page-47-1"></span>**단위**

거리, 고도, 온도 및 다른 측정 단위에 사용될 미터법 또는 규칙을 설정합니다 .

#### **설정** > **시스템** > **단위**로 이동하십시오 .

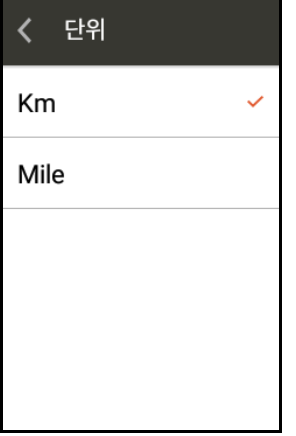

#### <span id="page-47-2"></span>DP9 ■

디스플레이 언어를 설정할 수 있습니다 . **설정** > **시스템** > **언어**로 이동하십시오 .

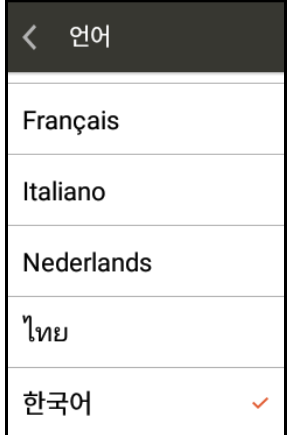

<span id="page-47-3"></span>**사용자 데이터 삭제**

X5 Evo에 저장된 정보를 삭제할 수 있습니다. **설정** > **시스템** > **사용자 데이터 삭제**로 이동 하십시오 .

- **사용자 활동 삭제** : X5 Evo 에 저장된 활동 및 비디오를 삭제합니다 .
- **기본 설정값 복원** : 모든 설정을 기본값으 로 복원합니다 .
- **초기화** : 모든 설정을 공장 기본값으로 복 원합니다 .

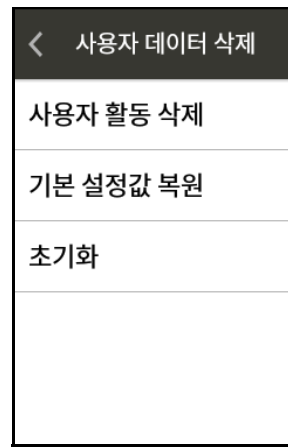

### **참고 !**

• 삭제된 활동 및 비디오는 복원이 불가능 합니다 . 정보를 백업하거나 기록을 클라 우드 플랫폼에 업로드 하십시오 .

#### <span id="page-47-4"></span>**정보**

소프트웨어 버전 , 모델명 , 일련 번호를 표시 하며 , X5 Evo 를 최신 버전으로 업데이트 합 니다 .

**설정** > **시스템** > **정보**로 이동하십시오 .

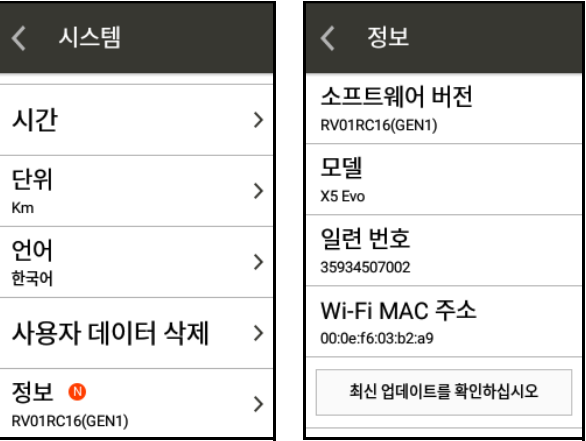

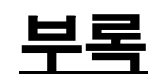

### <span id="page-48-1"></span><span id="page-48-0"></span>**사용자 지정된 데이터 필드에 관한 설명**

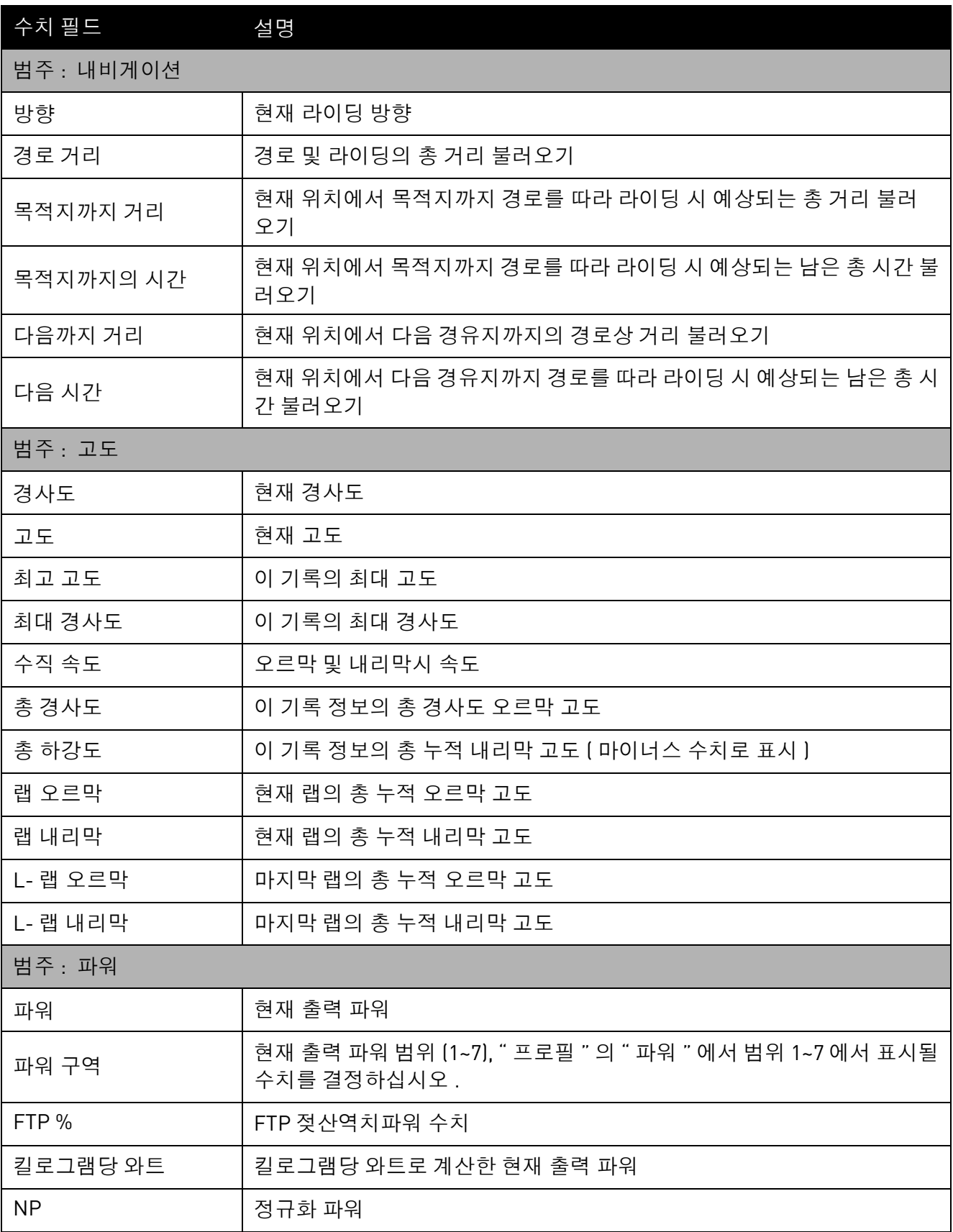

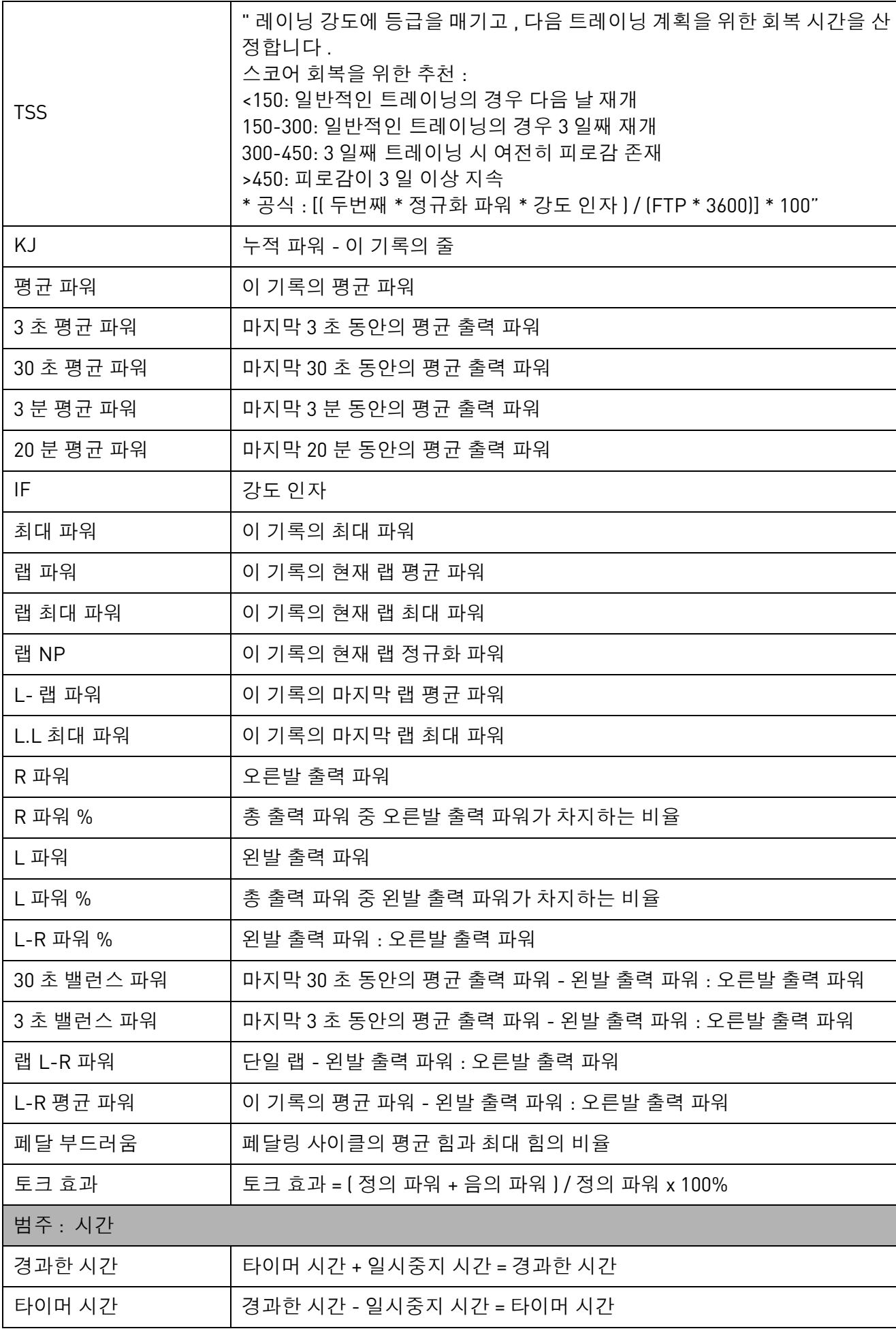

 $\overline{\phantom{a}}$ 

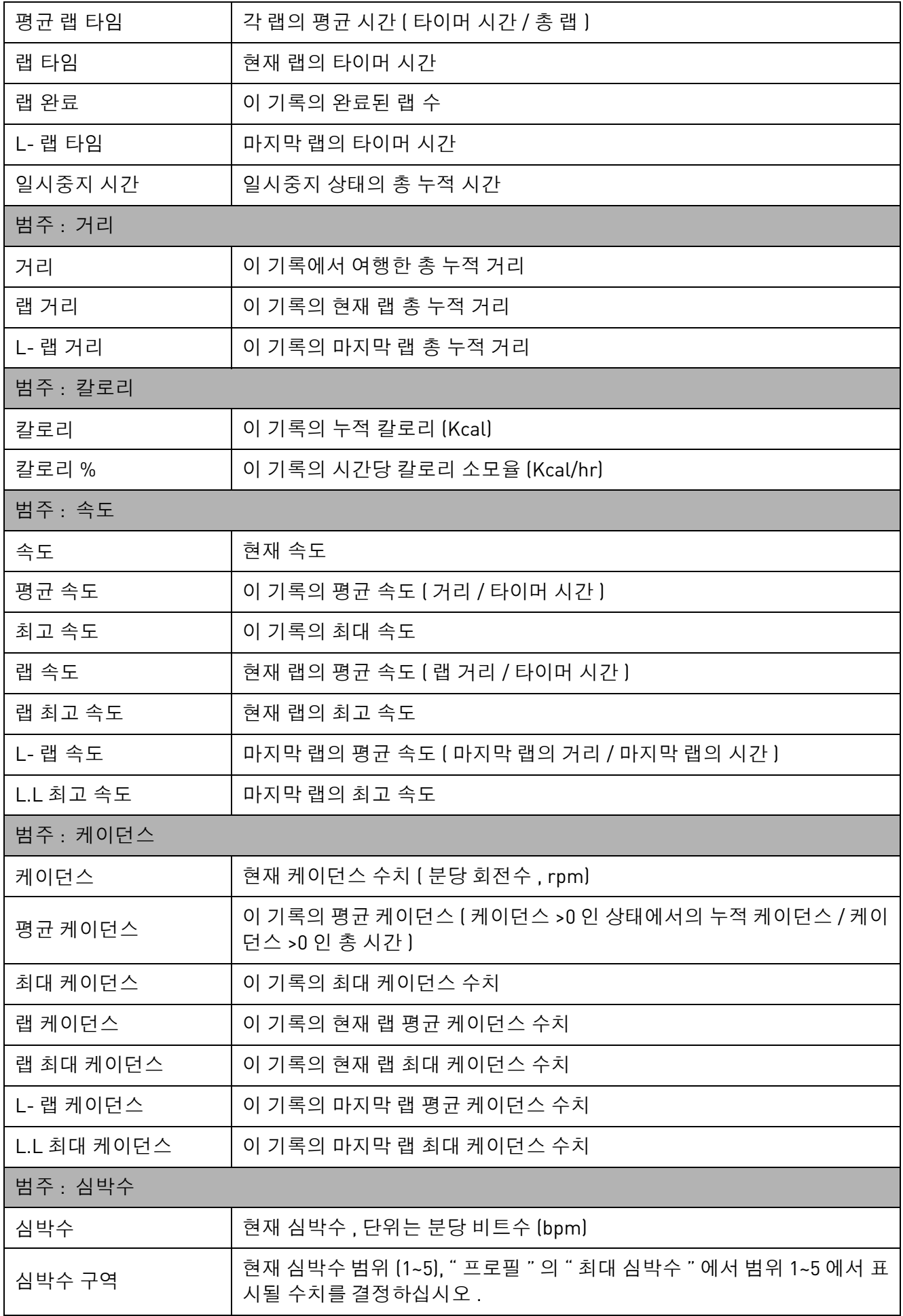

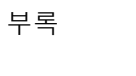

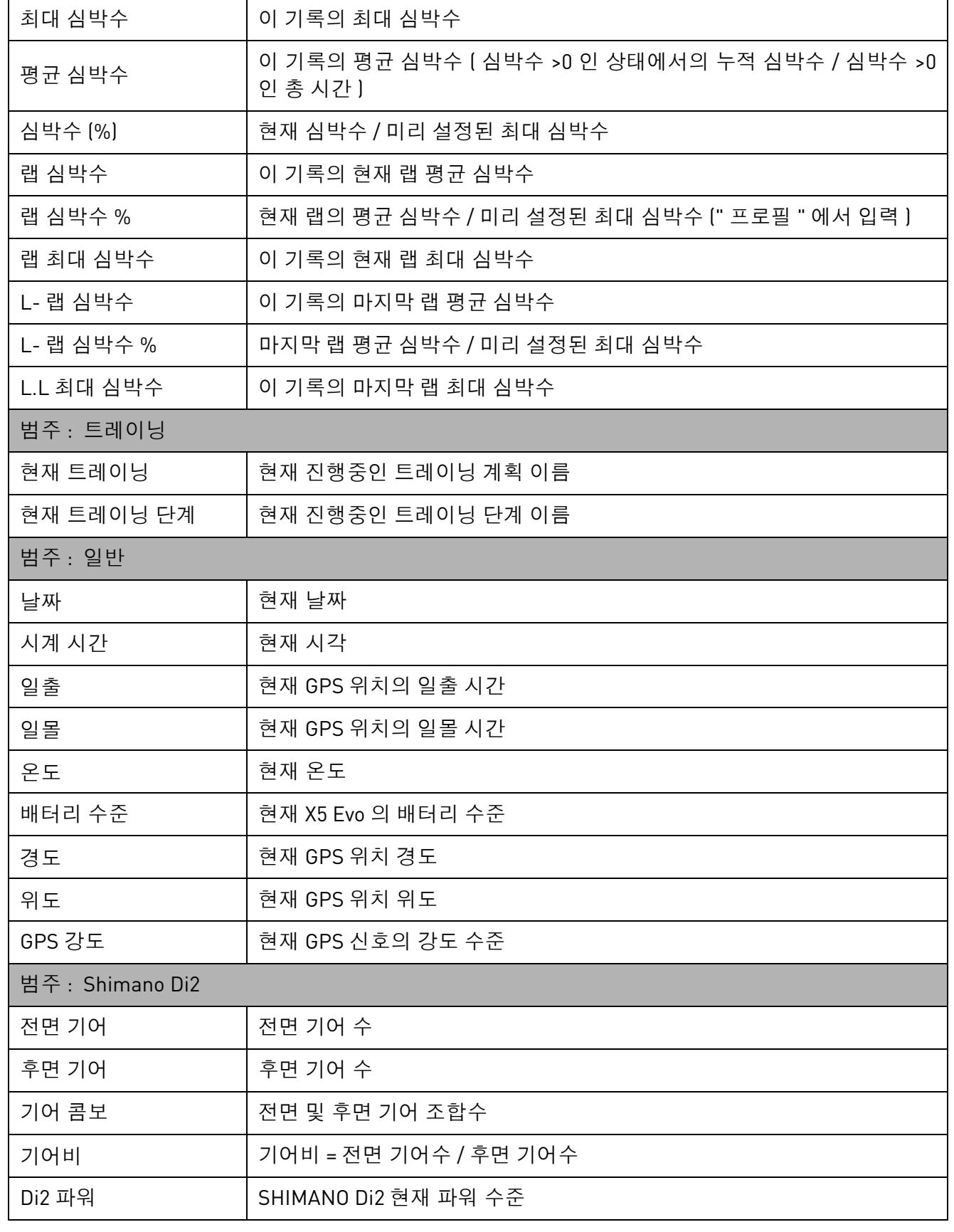

<span id="page-52-0"></span>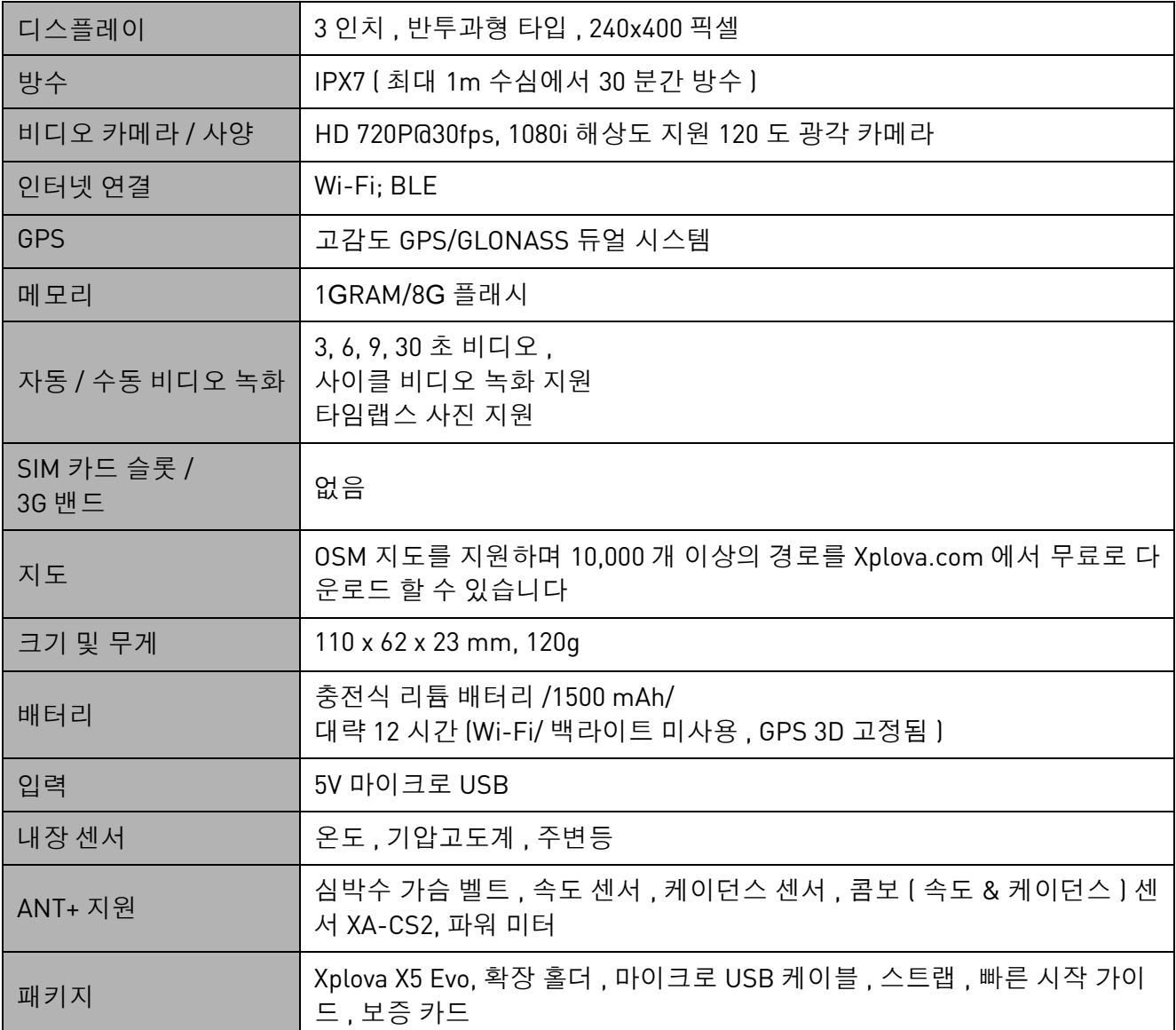

\* **참고** : IPX7 방수 기능이 장착된 X5 Evo 는 1 미터 미만의 물속에서 최대 30 분 동안 제 기능을 유지할 수 있습니다 . 마이크로 USB 포트와 연결된 날씨 캡을 장착하지 않으면 방수되지 않음 에 특별히 유의하시기 바랍니다 . 빗속에서 모터사이클을 탈 때는 꼭 날씨 캡을 씌우시기 바랍 니다 . 빗속에서 라이딩 후 X5 Evo 를 충전할 때는 X5 Evo 를 끈 후 물기가 완전히 말랐는지 확인 한 후 충전하시기 바랍니다 .

\* **참고** : 이것은 실험실 테스트 환경에서 백라이트 및 Wi-Fi 기능을 끄고 GPS 위치가 확정된 상 태에서 도출된 결과로 , 실제 사용 상황과 완전히 동일함을 보장하지는 않습니다 . 오직 장치 기 능에 대한 참조용입니다 .

\* **참고** : 정보는 참고용일 뿐이며 , 예고 없이 변경될 수 있습니다 . 최신 내용은 공식 웹사이트에 서 확인하시기 바랍니다 .